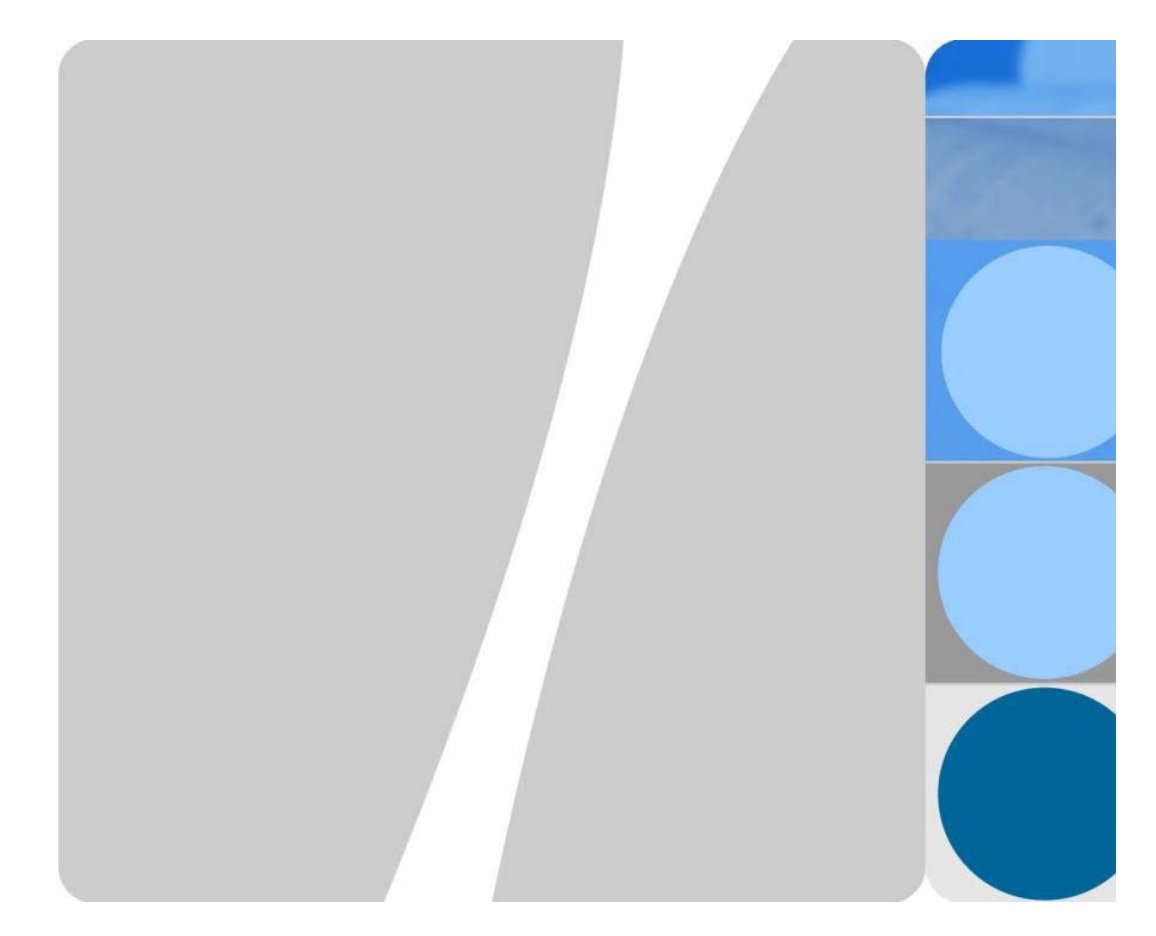

# HUAWEI Matebook X Pro

FAQ

文書 Ver.01 2018.06

「Matebook X Pro 本体」のことを以下「本体」と表記しています。

目次

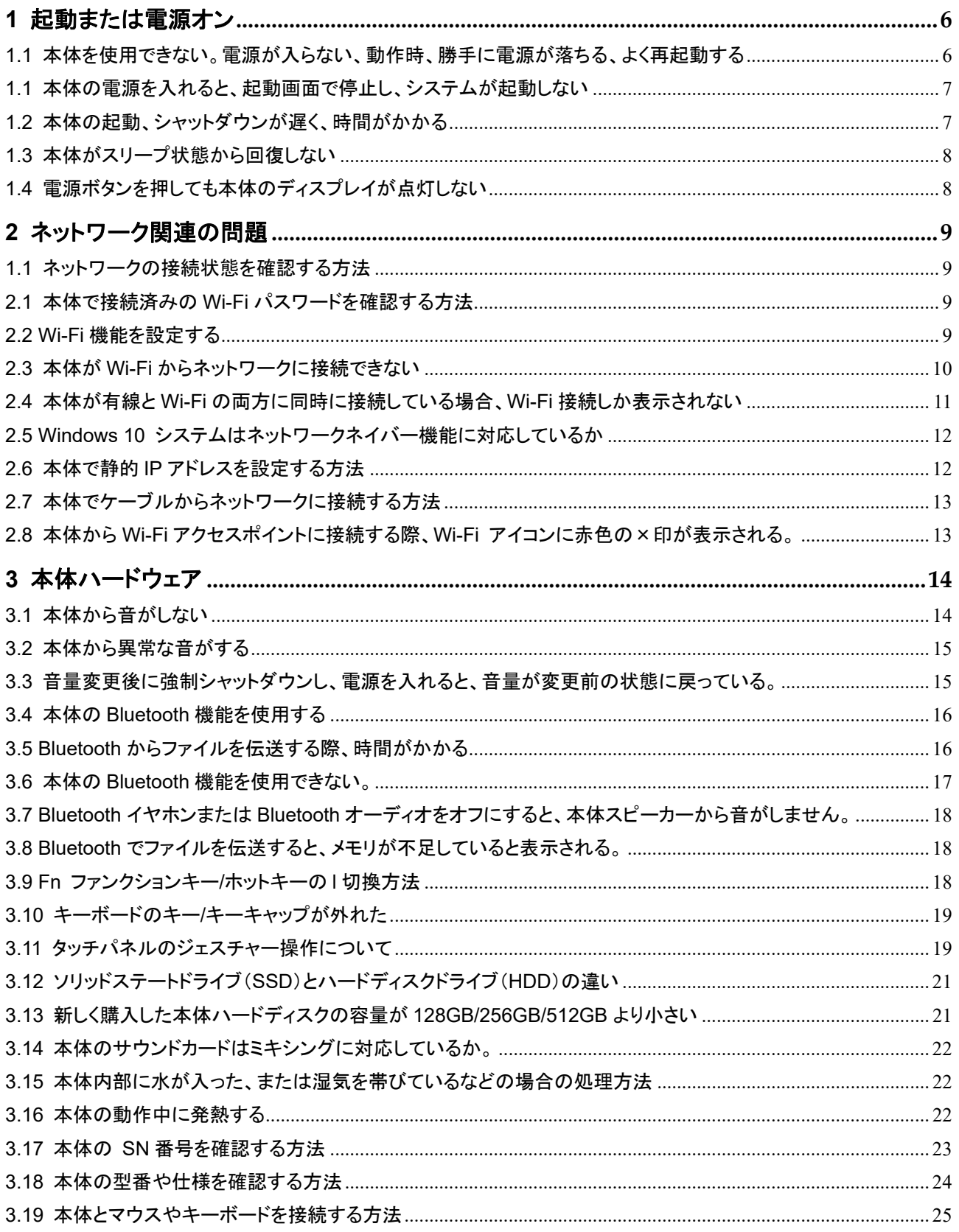

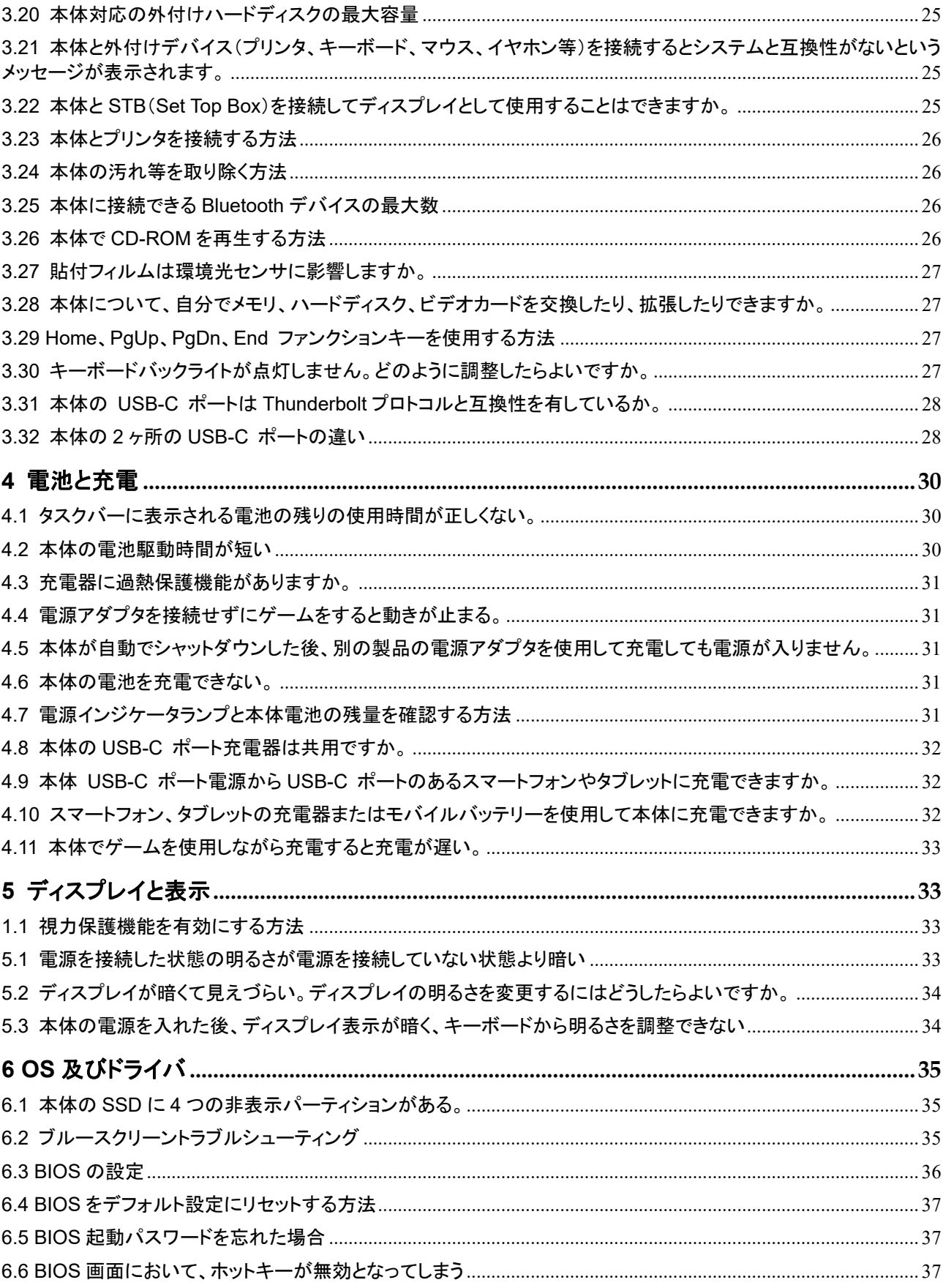

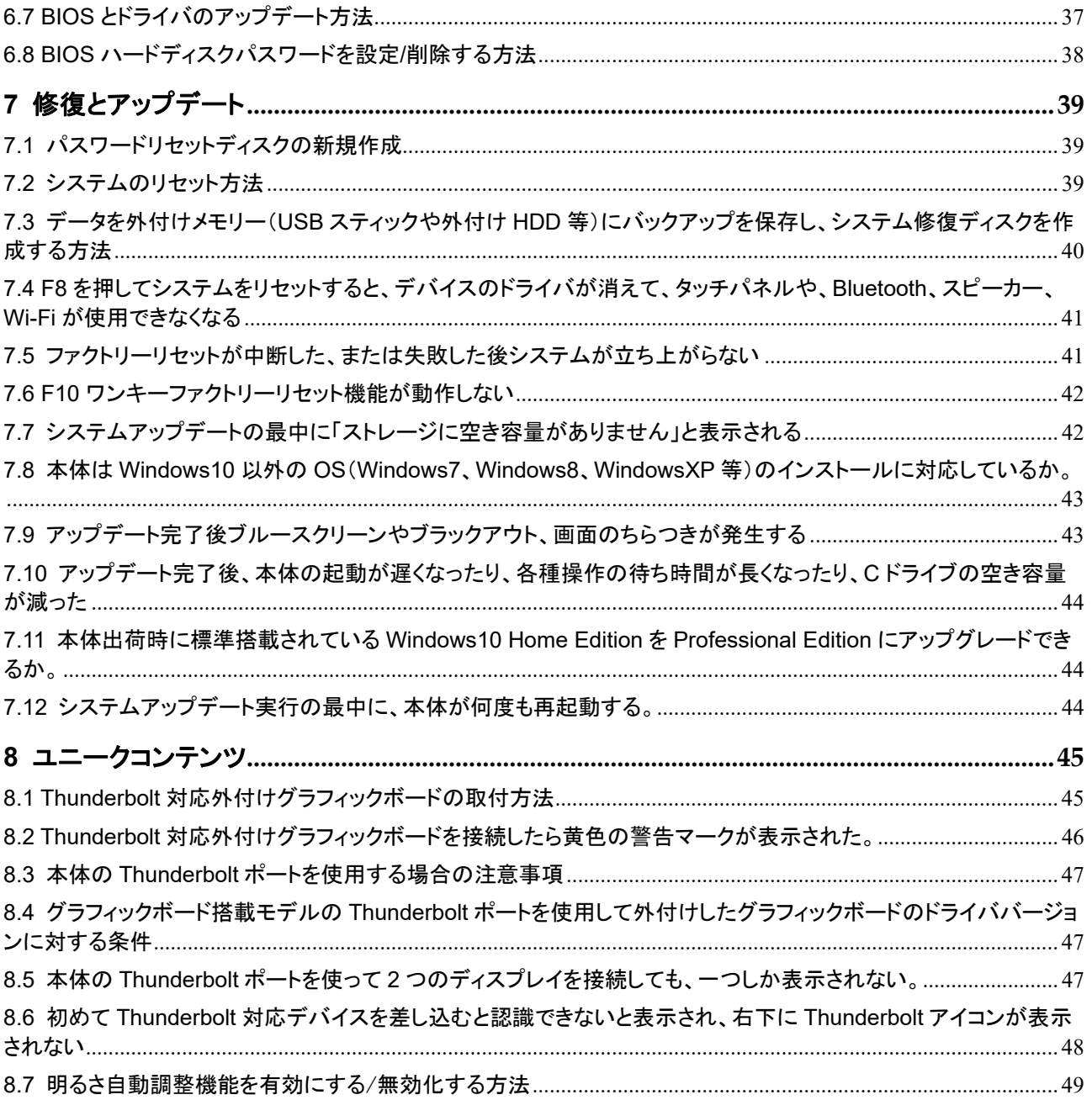

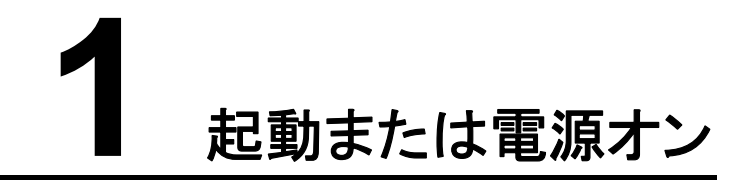

## 1.1 本体を使用できない。電源が入らない、動作時、勝手に電 源が落ちる、よく再起動する

初めて使用する場合、付属の充電器を接続して本体を充電し、ディスプレイが点灯するま で電源ボタンを長押しします。

一定時間使用した後、突然本体の電源が入らなくなる、動作中に勝手に電源が落ちる、よ く再起動する場合:

- 付属の充電器で本体を充電してください。本体の電池残量が少ないと、電源が入らな い場合があります。
- 通風孔が寒がれておらず、本体が正しく動作できる環境にあることを確認してくださ い。空気が通らない、温度が非常に高い、または非常に低い動作環境では、本体が正 常に動作しないことがあります。
- あるアプリをインストールした後に当該事象が発生していないか確認してください。サ ードパーティアプリにシステムと互換性がない問題がある可能性があります。アプリを アンインストールしてインストールしなおす、または別のアプリを使用してください。
- 電源を入れた状態で、以下の操作を試し、システム異常が解消するか確認してくださ い。
	- − 電源ボタンを 10 秒長押しし、強制的に電源を落としてから、電源を入れなおして ください。
	- 数回続けて強制的に電源を落としても当該問題が発生する場合、事前にデータ のバックアップを取り、電源が入ったら、F10 キーを押下します。システムのファク トリーリセット機能を使用して、本体をファクトリーリセット状態に戻します。

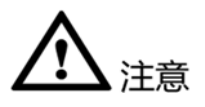

システムによるファクトリーリセットで C ドライブのデータは消去されますが、他のボリュー ムラベルのファイルは残ります。普段から C ドライブの個人ファイルのバックアップを取るよ うにしてください。

## 1.1 本体の電源を入れると、起動画面で停止し、システムが起 動しない

初めて電源を入れる場合、システムのアカウントロックを解除し、ドライバや各種プログラム を読み取り、初期化の設定を完了する必要があります。これはシステムのアカウントロック 解除の通常のプロセスで、システムリソースを占有し、システムが停滞しますがこれは正常 な事象です。システムの初期化が完了するまでそのままにしてください。

終始システムに入れない場合:

- USB デバイスの接続を解除して、電源を入れなおしてください。起動中に互換性のな い USB デバイスに接続していた可能性があります。
- ファーウェイ PC Manager を使用して、最新の公式ドライバをインストール、使用してく ださい。非公式のドライバの場合、システム異常が生じる可能性があります。
	- ■源ボタンを 10 秒長押しし、強制的に電源を落としてください。電源を入れなお し、電源が入ったら、F8 キーを長押し、「トラブルシューティング > 詳細設定 > スタートアップ設定 > 再起動」に進み、再起動後、セーフティモードを選択し、イ ンストールしたドライバをアンインストールしてください。
	- ■源ボタンを 10 秒長押しし、強制的に電源を落としてください。電源を入れなお し、電源が入ったら、F10 キーを押下し、システムのファクトリーリセット機能を使 用して、本体をファクトリーリセット状態に戻します。

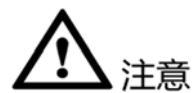

システムによるファクトリーリセットで C ドライブのデータは消去されますが、他のボリュー ムラベルのファイルは残ります。普段から C ドライブの個人ファイルのバックアップを取るよ うにしてください。

## 1.2 本体の起動、シャットダウンが遅く、時間がかかる

- 常に使用しないアプリを無効にしてください。電源を入れた際、起動する項目が多すぎ るとシステムが遅くなる可能性があります。デスクトップのタスクバーを右クリックし、 「タスクマネージャー > スタートアップ」に進み、常に使用しないアプリを無効にし、本 体を再起動します。
- サードパーティアプリをインストールした後に問題が発生していないかどうか確認する ため、対応するアプリをアンインストールしてから再度操作を行ってください。サードパ ーティアプリが Windows 10 システムと互換性がない可能性があります。
- システム設定からシステムのスピードを速く設定してください。

方法 1:「システム構成」で「プロセッサ数」を最大数に設定します。

- 1. デスクトップ の Windows アイコンを右クリックし、「ファイル名を指定して実行(R)」を タップします。
- 2. 「ファイル名を指定して実行」ウインドウが開いたら、「msconfig」と入力し、その後、 「OK」をクリックします。
- 3. 「システム構成」のウインドウで「全般」を選択し、「スタートアップのオプションを選択」 の「システムサービスを読み込む」と「スタートアップの項目を読み込む」にチェックを入 れます。
- 4. 「システム構成」のウインドウで「ブート >詳細オプション」の「ブート詳細オプション」タ ブで「プロセッサの数」にチェックを入れ、「4」を選択し、「OK」をクリックします。「タイム アウト」ボックスに「3」と入力し、「OK」をクリックし、再起動します。

方法 2:「雷源オプション」で「ファストブートを有効にする」に設定します。

- 1. デスクトップ Windows アイコンを右クリックし、「電源オプション」をクリックします。
- 2. 「電源とスリープ」ウインドウで「電源の追加設定」を選択し、「電源ボタンの動作の選 択」をクリックします。
- 3. 表示される「システム設定」ウインドウで、「現在利用可能ではない設定を変更します」 をクリックし、「高速スタートアップを有効にする」にチェックが入っていることを確認して ください。入っていない場合はチェックを入れ、「変更の保存」をクリックします。

## 1.3 本体がスリープ状態から回復しない

- 充電器を接続して本体を充電してから電源ボタンを押して本体をスリープ状態から回 復してください。スリープ状態から回復させる操作では本体の電池残量が充分に残っ ている必要があります。
- 電源ボタンを 10 秒長押しし、本体を再起動して、事象が解消するか確認してくださ い。システム異常により本体がスリープ状態から回復しないことがあります。

## 1.4 電源ボタンを押しても本体のディスプレイが点灯しない

#### 問題の現象:

本体の電源ボタンが反応しない。ディスプレイが消灯した状態で、電源ボタンを押しても本 体ディスプレイが点灯しない。

#### 問題の原因及び解決策:

- システムデフォルト設定に基づき、電源ボタンを押下するとシステムはスリープ状態に 入ります。システムがスリープ状態に入るまで 5 秒以上かかり、この間に電源ボタン を押すと、システムがスリープ状態から回復せず、ディスプレイは点灯しません。シス テムがスリープ状態に入ってから(約 5 秒後)電源ボタンを押すとスリープ状態から 回復し、ディスプレイが点灯します。
- システムデフォルト設定を変更すると、電源ボタンを押下してもシステムが何の操作も 行わないように設定できます。この場合、電源ボタンを押しても、本体ディスプレイは点 灯しません。
	- ■源ボタンを押してディスプレイの点灯/消灯を行う必要がある場合、 雷源ボタン を押すとディスプレイが消灯するよう設定を変更できます。設定方法:デスクトップ Windows アイコンをクリックして設定をクリックします。「システム > 電源とスリ ープ > 電源の追加設定 > 電源ボタンの動作の選択」に進み、「電源ボタンを押 したときの動作」を「ディスプレイの電源を切る」に設定します。
- システムがフリーズした、または停止した可能性があります。電源ボタン を 10 秒長 押しして強制的に電源を落とし、本体を再起動して回復するか確認してください。
- 上記の方法を行っても事象が解消しない場合、電源ボタン自体に不具合がある可能 性があります。重要なデータのバックアップを取ったうえで、サービスセンターへお問い 合わせください。

# **2** ネットワーク関連の問題

## 1.1 ネットワークの接続状態を確認する方法

方法 1:タスクバー右側のネットワークアイコンを右クリックし、「ネットワークとインターネット の設定を開く」をクリックして、ネットワークの状態を確認します。

方法 2:デスクトップの Windows アイコンを右クリックし、「ネットワーク接続」をクリックして ネットワーク接続状態を確認します。

## 2.1 本体で接続済みの Wi-Fi パスワードを確認する方法

本体がすでに Wi-Fi に接続している場合、以下の操作で当該 Wi-Fi のパスワードを確認で きます。

- 1. タスクバー右側のネットワークアイコンを右クリックし、「ネットワークとインターネットの 設定を開く」をクリックします。
- 2. ステータスタブの「ネットワークと共有センター」をクリックし、接続済みの Wi-Fi を選択 し、クリックします。
- 3. Wi-Fi 状態で「Wi-Fi プロパティ > セキュリティ」に進み、「文字を表示する」にチェック を入れると、当該 Wi-Fi のパスワードを確認できます。

## 2.2 Wi-Fi 機能を設定する

Wi-Fi を設定するには 2 つの方法があります。

 タスクバー右下角のネットワークアイコンをクリックし、Wi-Fi アイコンをクリックして、 Wi-Fi 機能のオン/オフを設定します。

● デスクトップ Windows アイコンをクリックし、設定で、「ネットワークとインターネット> Wi-Fi」で Wi-Fi 機能のオン/オフを設定します。

## 2.3 本体が Wi-Fi からネットワークに接続できない

#### **Wi-Fi** アイコンに星印が表示される場合:

- 本体タスクバーの Wi-Fi アイコンに星印が表示される場合、本体が Wi-Fi に接続して いないことを意味します。 Wi-Fi パスワード、 Wi-Fi の設定が正しいか確認し、本体 を再起動して確認してください。
- 正しい Wi-Fi パスワードを入力しているのにこの Wi-Fi アクセスポイントに接続できな い場合、当該 Wi-Fi アクセスポイントの暗号化方法が WEP 暗号化方法に設定されて いる可能性があります。本体は WEP 暗号化方法の Wi-Fi アクセスポイントに接続で きません。ルーター設定画面で WPA2 暗号化方法など、他の暗号化方法を選択してく ださい。
- 特定の Wi-Fi アクセスポイントに接続できない場合、過去に当該 Wi-Fi に接続したこ とがあり、その後、当該 Wi-Fi のパスワードが変更されたことにより、本体に保存され ている旧パスワードと Wi-Fi の新規パスワードが一致しなくなり、その結果、当該 Wi-Fi に接続できなくなっている可能性があります。
	- − 解决方法:タスクバーの Wi-Fi アイコンをクリックし、「ネットワークとインターネッ ト設定 > Wi-Fi > 既知のネットワークの管理」をクリックし、接続できない Wi-Fi を選択して「忘れた」をクリックします。その後タスクバーの Wi-Fi アイコンをクリッ クし、スキャンされた Wi-Fi 一覧から当該 Wi-Fi アクセスポイントを探し、再度接 続して、正しいパスワードを入力します。

#### **Wi-Fi** アイコンに赤色の**×**印が表示される場合:

赤色の×印が表示される場合、以下の原因が考えられます。

- Wi-Fi の設定が「オフ」になっている。デスクトップの Windows アイコンをクリックし、 設定で「ネットワークとネットワーク> Wi-Fi」を選択し、Wi-Fi の設定が「オン」になって いるか確認します。
- タスクバーの Wi-Fi アイコンに赤色の×印が表示され、且つ Wi-Fi 一覧がブランクの 場合、Wi-Fi アクセスポイントをスキャンできません。WLAN AutoConfig サービスが無 効になっている可能性があります。
	- − 解决方法:デスクトップの Windows アイコンを右クリックし、「コンピュータの管理 >サービスとアプリケーション >サービス > WLAN AutoConfig」をダブルクリック し、WLAN AutoConfig サービスが実行中になっているか確認します。無効にな っている場合、当該サービスを右クリックし、「開始」をクリックします。
- Wi-Fi ドライバに異常がある。デスクトップの Windows アイコンを右クリックし、「デバ イスマネージャー > ネットワークアダプター」をクリックし、Wi-Fi ドライバの「Intel(R) Dual Band Wireless-AC\*\*\*\*」を確認します。
	- − Wi-Fi ドライバがない場合、タスクバーの検索ボックスで「コントロールパネル」を 検索して開き、「アプリのアンインストール」をクリックして「Intel® PROSet/Wi-Fi アプリ」を確認して、アンインストールします。

− Wi-Fi ドライバの前に黄色の「!」印がついている場合、ドライバを右クリックし、 「デバイスのアンインストール」を選択し、「コントロールパネル > アプリのアンイ ンストール」で「Intel® PROSet/Wi-Fi アプリ」をアンインストールします。

アンインストールが完了したら、有線でネットワークに接続し、ファーウェイ PC Manager から Wi-Fi ドライバをダウンロードし、更新してください。

#### **Wi-Fi** アイコンに黄色の「!」印が表示される場合:

「!」が表示される場合、ネットワークに接続していないことになります。原因として考えられ るのは以下の項目です。

- 他の Wi-Fi デバイスがネットワークに接続できるか確認してください。他のデバイスが 接続できる場合、Wi-Fi の設定をオフにしてから、接続しなおして、本体を再起動してく ださい。それでも事象が解消しない場合、重要データのバックアップを取ったうえで、フ ァーウェイサービスセンターまでご相談ください。
- 他のデバイスもネットワークに接続できない場合、ルーターを再起動して確認してくだ さい。再起動しても事象が解消しない場合、ネットワークキャリアに連絡してください。

#### **Wi-Fi** アイコンは接続済みと表示されるが、ネットワークに接続できない場合:

ネットワークシステムの特定のパラメータがアプリの競合、ウイルスなどの原因により改ざ んされた可能性があります。コマンドプロンプトから netsh winsock reset コマンドを実行 し、このパラメータをリセットします。

1 说明

コマンドプロンプトは OS においてコマンドインプットを実施する作業を表示するプロンプトです。 Windows 環境において、コマンドラインプログラムは cmd.exe で、32 ビットのコマンドラインプログラ ムです。Microsoft Windows システムは Windows のコマンドインタプリタを基本としており、 Microsoft の DOS OS に類似しています。

以下の方法でコマンドプロンプトを呼び出し、netsh winsock reset コマンドを実行してくだ さい。

タスクバーの検索ボックスで「cmd」を検索し、「コマンドプロンプト」を右クリックして、「管理 者として実行」を選択します。表示されるコマンドプロンプトダイアログボックスに「netsh winsock reset」と入力した後、 Enter をクリックし、本体を再起動します。

## 2.4 本体が有線と Wi-Fi の両方に同時に接続している場合、 Wi-Fi 接続しか表示されない

Microsoft の設計システムにより、そのように表示されます。システムは優先ネットワークま たは Wi-Fi の接続速度を判断し、スピードの速いほうを接続するポートとして選択します。

## 2.5 Windows 10 システムはネットワークネイバー機能に対応し ているか

Windows 10 システムでネットワークのネイバーはすでに「ネットワーク」を名前を変更して ます。同じ LAN において、共有機能、読み取り機能を許可すると、ファイルの識別、伝送が 可能になります。

「ネットワーク」はデフォルトでデスクトップに表示されません。以下の方法で設定してくださ い。

- 1. デスクトップの空いている箇所を右クリックし、「個人用設定」を選択します。
- 2. 個人用設定画面の左側のナビゲーションバーで「テーマ」をクリックし、「デスクトップア イコンの設定」を右クリックします。
- 3. 「デスクトップアイコンの設定」が表示されたら、「ネットワーク」にチェックを入れ、「OK」 をクリックします。デスクトップに戻ると「ネットワーク」アイコンを確認できます。

## 2.6 本体で静的 IP アドレスを設定する方法

本体が自動で IP アドレスを取得できない場合、または本体が取得した IP アドレスに競合 すると表示される場合、本体から静的 IP アドレスを設定します。

#### 設定方法:

- 1. タスクバーの検索ボックスに「コントロール パネル」と入力して、開きます。
- 2. ☆「ネットワークとインターネット> ネットワークと共有センター > アダプタの設定の変 更」をクリックし、Wi-Fi アイコンを右クリックして「プロパティ」を選択します。
- 3. 「インターネット プロトコルバージョン 4(TCP/IPv4)」をダブルクリックします。
- 4. ダイアログボックスで「次の IP アドレスを使う」と「次の DNS サーバーアドレスを使う」 の項目にチェックを入れると静的 IP を設定できます。
- 5. 実際の IP アドレスに基づき入力し、「OK」をクリックします。
- □ 说明

静的 IP アドレスの入力について:

ホーム LAN IP アドレス:一般的には接続しているルーターの頭 3 桁が同じで最後の 1 桁が異なるア ドレスを入力します。例:ルーターIP アドレスが 192.168.1.1 の場合、ここの IP アドレスは 192.168.1.2(2~254 までの数字)を入力します。

会社 LAN IP アドレス:入力する情報は会社の IT に確認するようにしてください。

広域ネットワーク IP アドレス:ネットワークキャリアに確認するようにしてください。

## 2.7 本体でケーブルからネットワークに接続する方法

ケーブルからインターネットに接続する場合、RJ45 変換ケーブルでインターネットポートに 接続してください。ファーウェイの RJ45 変換ケーブルは互換性や性能に関する各種試験 に合格しています。できるだけファーウェイブランドを選択してください。

## 2.8 本体から Wi-Fi アクセスポイントに接続する際、Wi-Fi アイ コンに赤色の×印が表示される。

問題の事象:本体から携帯電話のアクセスポイントに接続する際、Wi-Fi アイコンに赤色の ×印が表示されるが、一定時間経過すると元に戻る。

問題の原因:Wi-Fi アクセスポイントに接続している機器の台数が Wi-Fi アクセスポイント 対応台数の上限を超えている場合、本体が当該アクセスポイントへ継続して接続を試みる と、Wi-Fi アイコンに赤色の×印が表示されますが、一定時間経過すると元に戻ります。こ れは Microsoft システムの設計の問題で、このような状況が発生すると、Microsoft システ ムの診断システムが有効になり、Wi-Fi ドライバの状態をリセットするため、当該事象が発 生します。

解決方法:当該 Wi-Fi アクセスポイントに接続済みの他のデバイスの接続を解除してから 本体を接続する、または他の Wi-Fi アクセスポイントに接続してください。

# **3** 本体ハードウェア

## 3.1 本体から音がしない

- マナーモードになっていないか確認してください。
	- − ディスプレイ右下角のスピーカーアイコンがミュートに設定されていないか確認し てください。設定されている場合、音量を調整し、ミュートを解除してください。
- 音声ドライバに異常がないか確認してください。
	- − デスクトップの Windows アイコンを右クリックし、「デバイスマネージャー」を選択 します。「音声、動画、ゲームコントローラー」のアイコンに「!」印が付いていない か確認してください。「!」印が付いている場合、ドライバに異常があります。以下 の操作を行ってください。

#### オーディオドライバアプリを交換する

ファーウェイ PC Manager を開き、「ドライバ管理」に入り、オーディオドライバを 更新します。

#### オーディオドライバアプリをアンインストールした後、インストールする

タスクバーの検索ボックスに「コントロール パネル」と入力し、「コントロールパネ ル」で「アプリのアンインストール」をクリックします。「Realtek High Definition Audio Driver」を確認し、「アンインストール」を選択します。ファーウェイ PC Manager の「ドライバ管理」に入り、オーディオドライバをダウンロードし、インスト ールしなおします。

- 環境温度が高くなっていないか確認してください。環境温度が高い場合、本体のバック グラウンドアルゴリズムプログラムがスピーカー出力パワーを下げ、スピーカーが壊れ ないよう保護します。本体の使用においては、通気、放熱に注意し、環境温度が非常 に高い場所で使用する場合、放熱用の台座を追加して使用してください。本体の温度 が下がるとスピーカーの音が自動で元に戻ります。
- 以上の方法でも事象が解消しない場合、事前にデータのバックアップを取り、電源が 入ったら、F10 キーを押下します。システムのファクトリーリセット機能を使用して、本 体をファクトリーリセット状態に戻します。

## 、注意

システムによるファクトリーリセットで C ドライブのデータは消去されますが、他のボリュー ムラベルのファイルは残ります。普段から C ドライブの個人ファイルのバックアップを取るよ うにしてください。

## 3.2 本体から異常な音がする

- 本体の裏側に耳を近づけると電流音がします。チップセットの電流/電圧の供給状態が 変化すると、本体内のコンデンサが軽度に振動し、音が生じます。故障ではありませ ん。
- 外部出力音声が大きいと、キーボードから異常な音がします。外部出力音声が大きい と、キーボードに振動が生じやすくなり、それにより小さな共振音が生じます。故障で はありません。音量を小さくすると音がしなくなります。
- ビデオ通話の際、自分の声が反響して聞こえる場合、相手側の本体のエコー処理が 適切にされていない可能性があります。相手側がイヤホンや本体を交換すると事象が 解消する場合があります。
- 外部出力音声に雑音、小さな破裂音などが入る場合、オーディオドライバに問題があ る可能性があります。ファーウェイ PC Manager からオーディオドライバをダウンロー ドし、インストールしてください。
- 異常音が深刻で、且つ常に音がして通常の使用に影響する場合、事前にデータのバ ックアップを取り、電源を入れる際 F10 キーを押下してシステムファクトリーリセット機 能を使用して本体をファクトリーリセットの状態に戻してください。その後、オーディオド ライバを更新してください。

# 、注意

システムによるファクトリーリセットで C ドライブのデータは消去されますが、他のボリュー ムラベルのファイルは残ります。普段から C ドライブの個人ファイルのバックアップを取るよ うにしてください。

## 3.3 音量変更後に強制シャットダウンし、電源を入れると、音量 が変更前の状態に戻っている。

システムでそのように設計しています。設定変更後に本体を再起動せずに強制シャットダウ ンを行うと、それ以前の設定は無効になります。設定を変更してから本体を再起動してくだ さい。

## 3.4 本体の Bluetooth 機能を使用する

#### 本体を **Bluetooth** デバイスに接続する:

- 1. デスクトップの Windows アイコンをクリックし、 設定に進む。
- 2. 「設定 > Bluetooth とその他のデバイス」で Bluetooth の設定をオンにし、「Bluetooth または他のデバイスを追加する > Bluetooth」をクリックします。検索後の Bluetooth デバイス一覧で、スマートフォン、Bluetooth マウスなど接続したい Bluetooth デバイ スを選択し、その後、本体とスマートフォンに表示されるペアリングウインドウでペアリ ングを確認します。
- 口说明
	- 接続する Bluetooth デバイスの Bluetooth がオンになっていて、検索が許可されていることを確 認してください。
	- 接続する Bluetooth デバイスが検索されない場合、Bluetooth をオフにしてからオンにし直し、改 めて検索してください。

#### **Bluetooth** からファイルを送受信する:

Bluetooth の接続が完了したら、タスクバーの Bluetooth アイコンをクリックします。

- 「ファイル送信」をクリックし、画面の表示に従って、ファイルを受信する本体、送信する ファイルを選択します。受信デバイスで受信を確認したら、ファイルを送信できます。
- 「ファイル受信」をクリックして、送信本体で送信するファイルを選択し、ファイルを本体 に送ります。本体が自動でファイルを受信します。
- □□ 说明

その他の Bluetooth デバイス(スマートフォンなど)から本体にファイルを送信する場合、タスクバーの Bluetooth アイコンをクリックしてから「ファイル受信」をクリックし、その後、その他の Bluetooth デバ イス(スマートフォンなど)で送信するファイルを選択し、Bluetooth で送信します。この手順で操作を行 わないとファイルを受信できません。

#### 本体の **Bluetooth** 名を変更する:

本体の Bluetooth 名を変更できます。

口说明

本体の Bluetooth がオンになっていることを確認してください。

- 1. マウスデスクトップの Windows アイコンを右クリックし、「デバイスマネージャー」ウイ ンドウを開きます。
- 2. 「デバイスマネージャー」ウインドウで「Bluetooth」を確認し、「Intel(R) Wi-Fi Bluetooth(R) > プロパティ」を右クリックします。
- 3. 開いた「プロパティ」ウインドウで「詳細」を選択し、画面の表示に従って Bluetooth 名 を変更します。

## 3.5 Bluetooth からファイルを伝送する際、時間がかかる

 Bluetooth デバイスのペアリングが完了したら、ペアリング設定画面を閉じ、タスクバ ーで Bluetooth アイコンをクリックして、送信または受信するファイルを選択します。 Bluetooth 設定画面を閉じないと本体が接続可能な本体を検索し続け、Bluetooth の ファイル伝送に干渉します。

- 適切な距離でファイルを伝送してください。距離が離れるほど信号が弱くなり、伝送速 度が遅くなります。
- ファイルのサイズが大きい場合、Wi-Fi ダイレクト、USB など他の方法で伝送してくだ さい。Bluetooth の帯域幅は Wi-Fi、USB などと比べると狭く、ファイル伝送の速度が 遅くなります。

## 3.6 本体の Bluetooth 機能を使用できない。

状況 **1**:本体で Bluetooth デバイスを検索できない。

- Bluetooth デバイスの Bluetooth がオンになっていて、検索できる状態になっているこ とを確認してください。Bluetooth デバイスがオンになっていない、または検索が許可さ れていない可能性があります。
- 接続する Bluetooth デバイスがペアリング一覧にないか確認してください。Bluetooth デバイスが過去に本体とペアリングしたことがあり、検索時、この Bluetooth デバイス が検索一覧ではなく、ペアリング済みの一覧にあった可能性があります。
- 本体の「デバイスマネージャー」で Bluetooth ドライバを無効にしてから、再度有効にし てください。使用している Bluetooth デバイスが Bluetooth リストバンドなど、消費電力 が低い Bluetooth デバイスの場合、Windows システムのプロトコルの問題により、こ の種の Bluetooth デバイスが検索されません。

デスクトップの Windows アイコンを右クリックし、「デバイスマネージャー」をクリックします。 「デバイスマネージャー」で「Bluetooth」を確認し、「Intel(R) Wi-Fi Bluetooth(R)」を右クリックし て、「デバイスを無効にする」を選択して改めて有効にします。

- 本体の Bluetooth 設定画面に入り、「Bluetooth またはその他のデバイスの追加す る」及び「Bluetooth」がオンになっているか確認します。オンになっていない場合、 Bluetooth ドライバがない可能性があります。本体の電源を落としてから入れなおして ください。それでも解消しない場合、ファーウェイ PC Manager の「ドライバ管理」で Bluetooth ドライバをインストールしなおしてください。
- 本体の Bluetooth 設定画面に入り、「Bluetooth またはその他のデバイスの追加す る」をクリックしてください。反応がない場合、Bluetooth ドライバをすでに更新している 可能性があります。本体を再起動して更新後の Bluetooth ドライバの機能を有効にし てください。

状況 **2**:検索した Bluetooth デバイスをペアリングできない

 本体の「デバイスマネージャー」で Bluetooth ドライバを無効にしてから、再度有効にし てください。Windows システムの問題による Bluetooth ドライバの問題の可能性があ ります。

デスクトップの Windows アイコンを右クリックし、「デバイスマネージャー」をクリックします。

- 「デバイスマネージャー」で「Bluetooth」を確認し、「Intel(R) Wi-Fi Bluetooth(R)」を右クリックし て、「デバイスを無効にする」を選択して改めて有効にします。
	- それでもペアリングできない場合、Bluetooth デバイス本体に問題がある可能性があ ります。別の Bluetooth デバイスに交換して試してください。

状況 **3**:Bluetooth デバイスと本体をペアリングしたのに使用できない

- 本体の Bluetooth 設定画面で当該 Bluetooth デバイスを削除してからペアリングしな おしてください。周辺に Bluetooth デバイスが多すぎて干渉が生じ、それによりペアリ ングデータがなくなった可能性があります。
- 本体の「デバイスマネージャー」で Bluetooth ドライバを無効にしてから、再度有効にし てください。Windows システムの問題により、「Microsoft Bluetooth LE Enumerator」がなくなった可能性があります。

デスクトップの Windows アイコンを右クリックし、「デバイスマネージャー」をクリックします。 「デバイスマネージャー」で「Bluetooth」を確認し、「Intel(R) Wi-Fi Bluetooth(R)」を右クリックし て、「デバイスを無効にする」を選択して改めて有効にします。

## 3.7 Bluetooth イヤホンまたは Bluetooth オーディオをオフにす ると、本体スピーカーから音がしません。

これは Bluetooth 機能の正常な事象です。Bluetooth イヤホンや Bluetooth オーディオを オフにすると、本体の Bluetooth 機能はすぐに本体の接続が解除されたことを検知でき ず、接続を試し続けます。接続がタイムアウトになると接続が解除され、スピーカーから音 がするようになります。

## 3.8 Bluetooth でファイルを伝送すると、メモリが不足していると 表示される。

Windows10 は Bluetooth で伝送するファイルサイズを最大 4.2G に制限していて、この最 大値を超えると、メモリが不足していると表示されます。

## 3.9 Fn ファンクションキー/ホットキーの I 切換方法

岑 本体の F1、F2 などキーはデフォルトでホットキーが優先され、 ■ を押して明るさ を下げる、  $\overline{z}$ 下げる、  $\overline{z}$ <br /> F<sub>6</sub> を押して音量を上げるなど、よく使うタスクを簡単に実行するのに使用できま す。

例えばゲームアプリのショートカットキーとして使用するなど、F1、F2 などのキーをファンク ションキーとして使用する場合、

 Fn キーを押して Fn キーのインジケータランプが点灯したら、 F1、F2 などのキーが ファンクションキーモードになっていることになります。もう一度 Fn キーを押すとホット キーモードに戻ります。

- ファーウェイ PC Manager でファンクションキーの反転を設定します。設定後、F1、F2 などのキーをデフォルトでファンクションキーとして使用できます。
	- − ファーウェイ PC Manager を開き、右上角の設定アイコンをクリックし、「設定 > ファンクションキー」を選択します。ホットキーを優先またはファンクションキーを優 先を選択して切り換えます。

## 3.10 キーボードのキー/キーキャップが外れた

キーボードのキー/キーキャップが外れた場合、自分で修理しないようにしてください。購入 時のレシートと一緒にファーウェイカスタマーサービスセンターにお持ちください。

注意:外れたキーやキーキャップを誤って飲み込まないよう、お子様の手の届かないところ に置いてください。

### 3.11 タッチパネルのジェスチャー操作について

本体操作を行いやすいよう、キーボードのタッチパネルにはマウスのような機能がありま す。

タッチパネルでよく使う動作:

1 本指で 1 回タップする:マウスの左クリックに相当。

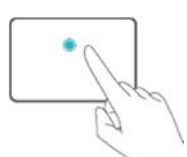

1 本指で 2 回タップする:マウスの左ダブルクリックに相当

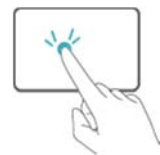

1本指で移動する:デスクトップのカーソルを移動する。

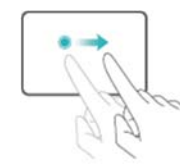

左キータップ:マウスの左クリックに相当。

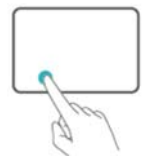

● 右キータップ:マウスの右クリックに相当

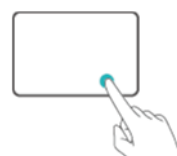

● 2本指でタップ:マウスの右クリックに相当

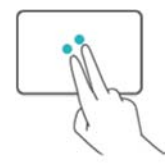

● 2本指で上下にスライド:ディスプレイまたは文書をスクロールして閲覧する。

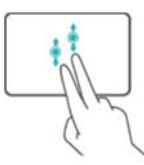

● ピンチインまたはピンチアウト:ディスプレイを拡大する、縮小する。

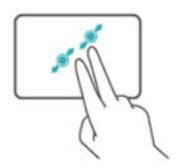

● 3本指でタップ:Cortana で検索する

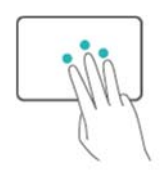

● 3本指で上にスライド:マルチタスクウインドウwp表示する。

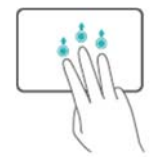

● 3本指で下にスライド:デスクトップを表示する。

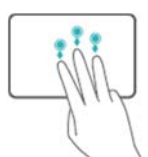

3本指で左右にスライド:アプリを切り換える。

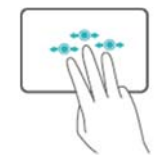

4本指でタップ:操作センターを開く。

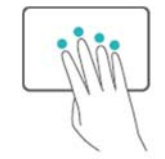

## 3.12 ソリッドステートドライブ(SSD)とハードディスクドライブ (HDD)の違い

ハードディスクドライブは機械モーター構造を付帯したメモリ装置で、主にモーター、ディス ク、磁器ヘッド、キャッシュメモリなどを付帯している。ハードディスクドライブのメリット:大容 量でも価格面で実用的で、ハードディスクドライブは破損した場合、データリカバリにより、 一部分のデータが戻るが、ソリッドステートドライブの場合、フラッシュメモリ、メイン制御チッ プセットが破損すると、データはほとんど戻らない。

ソリッドステートハードディスクドライブ(SSD)は機械モーター構造を付帯しないメモリ装置 で、主にフラッシュメモリ、メイン制御チップセット、キャッシュメモリなどを付帯している。ソリ ッドステートハードディスクドライブのメリット:起動が速い、読み取りの遅れが少ない、書き 込み速度が速い、ノイズがない、発熱量が低い、振動に強いなど。

## 3.13 新しく購入した本体ハードディスクの容量が 128GB/256GB/512GB より小さい

ハードディスクメーカーと Windows OS のハードディスク容量の計算方法は異なります。 業界のハードディスクメーカーはすべて 1G=1000M、1M=1000KB、1KB=1000B で計算 していますが、Windows システムの表示は 1G=1024M、1M=1024KB、1KB=1024B の 計算に基づくものです。そのため、実際に表示される磁気ディスクの容量には差が生じま す。256GB のハードディスクの場合、Windows OS では (256\*1000\*1000\*1000)/(1024\*1024\*1024) ≈ 238GB と表示されます。

## 3.14 本体のサウンドカードはミキシングに対応しているか。

本体内蔵のサウンドカードは内蔵のマルチマイクの録音、イヤホンマイクの録音に対応して います。また Cool Edit など常用のオーディオアプリによるミキシングにも対応しています。

## 3.15 本体内部に水が入った、または湿気を帯びているなどの場 合の処理方法

ほとんどの液体は導電性で、液体が本体に入ると本体内でショートの原因になる場合があ り、修復できない故障が発生することがあります。

- 1. すぐに電源アダプタ、充電ケーブル、外付けデバイスなどとの接続を解除してくださ い。電源が入った状態の場合、すぐに電源を落としてください。すでに電源が落ちてい る場合、電源を入れないようにしてください。
- 2. 本体をゆっくり裏返して、本体内の水を外に出し、吸水性の優れた布などで表面の水 分を充分拭き取ってください。
- 3. ドライヤーの冷風で本体を乾かしてください。温風は温度が高すぎて内部部品を破損 する恐れがあるため、使用しないでください。
- 4. 上記の緊急処理が終わったら、速やかに本体をファーウェイカスタマーサービスセンタ ーに送付し、点検・修理を依頼してください。

▲注意 コーヒー、牛乳、海水など腐食性を有する液体が入った場合、すぐにファーウェイカスタマー サービスセンターに送付し、点検・修理を依頼してください。

## 3.16 本体の動作中に発熱する

本体の動作中、内部の電子ユニットからは熱が生じます。特に充電、アップデート、対戦型 ゲーム、動画アプリの使用など負荷の高いシーンにおいては、大きな熱が発生します。従 来のノート PC は主に内部のファンで空気の流れを作り、それにより電子ユニットを冷やし、 通常の動作温度を維持します。通風孔が塞がれている場合、ファンがユニットを冷却でき ず、ノート PC の温度が上昇します。ファンや放熱穴がない設計のノート PC の場合、メタル 本体から熱を逃がします。

ファーウェイの本体はすべて厳格な試験に合格しており、安全規格基準(EU 基準:EN 60950-1)を満たしています。また、内部の複数の温度センサで温度を測定し、本体の温度 が常に安全な範囲内になるよう、保護しています。

発熱異常を感じたら、以下の方法で対応してください。

- 動作環境と通風条件を改善する
	- 本体の推奨動作環境温度:0~35℃。温度が高すぎたり、低すぎたりする環境温 度では本体に悪い影響が生じます。
- 本体を置く場合、硬くて平らな面に置き、底面の下には空間を設け、布団など柔 らかい物体の上に置いて使用しないようにする。
- 使用しないアプリを閉じる、またはバックグラウンドアプリを常に整理するようにしてくだ さい。
	- 本体の熱の発生は、動作しているアプリの数と関係します。大型のゲームで遊ん だり、動画アプリなどを使用していると CPU が長時間高負荷動作を行うため、熱 量が大きくなります。この場合、本体放熱システムが熱量を完全に放出できず、 本体表面の温度が高くなることがあります。本体の正常な使用を保証するため、 使用しないアプリを閉じる、またはバックグラウンドアプリを整理してください。
- BIOS ファームウェアを更新する。
	- − 使用感を改善するため、ファーウェイより定期的に BIOS ファームウェアの更新 版を提供します。より優れた使用感を得られるよう、ファーウェイ PC Manager か ら最新の BIOS ファームウェアにアップデートしてください。

## 3.17 本体の SN 番号を確認する方法

#### □ 说明

以下の画像は例で、実際の製品を基準とします。

#### 方法 **1**:

- 1. デスクトップの Windows アイコンを右クリックし、「ファイル名を指定して実行」をクリッ クしてウインドウを開きます。
- 2. **cmd** とタイプし Enter キーを押下しコマンドプロンプト画面が表示されたら **wmic bios get serialnumber** と入力すると SN 番号を確認できます。

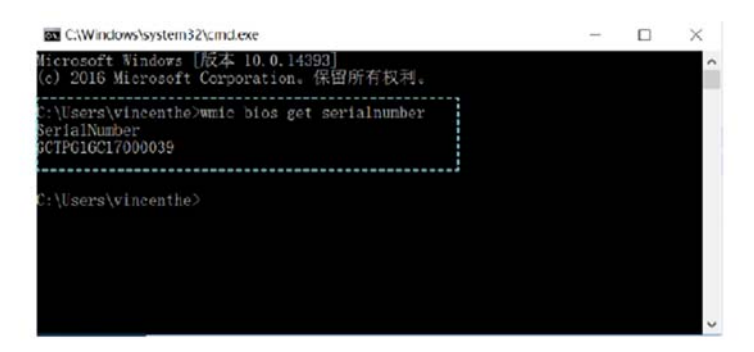

#### 方法 **2**:

個装箱ラベルで製品 SN 番号を確認します。

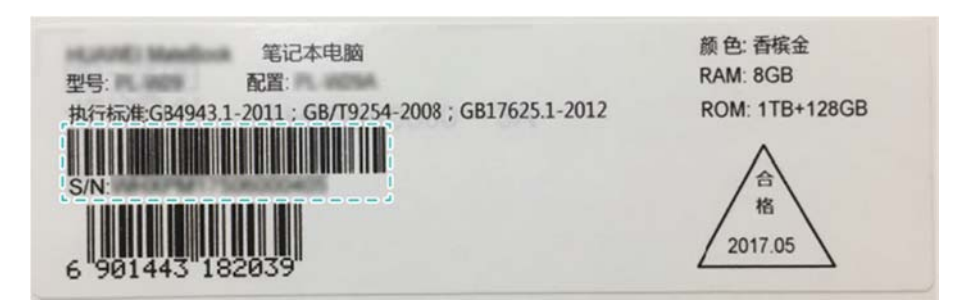

#### 方法 **3**:

本体本体の銘板で製品 SN 番号を確認します(下図参照)。

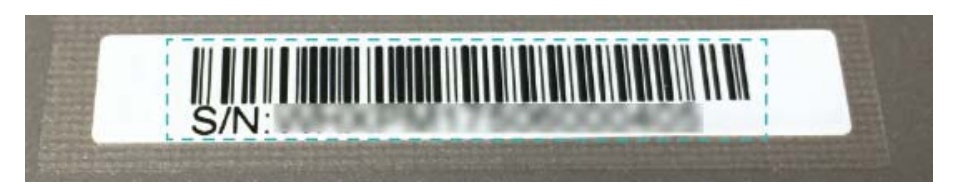

#### 方法 **4**:

本体 BIOS Setup 画面で製品 SN 番号を確認します。電源を入れる際、F2 キーを長押し して BIOS Setup 画面に入り、SN 番号を確認します(下図参照)。

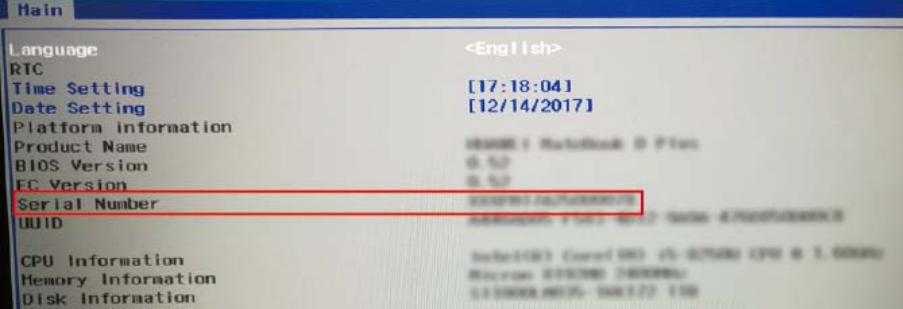

## 3.18 本体の型番や仕様を確認する方法

口说明

以下の画像は例で、実際の製品を基準とします。

本体個装箱ラベルで型番と仕様を確認します。

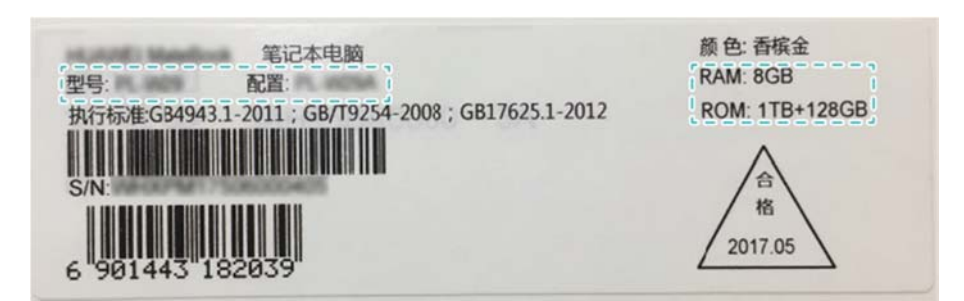

## 3.19 本体とマウスやキーボードを接続する方法

- USB ポート経由で本体と有線マウスやキーボードを接続できます。
- Bluetooth マウスとキーボードの場合、本体と Bluetooth ペアリングで直接接続しま す。

## 3.20 本体対応の外付けハードディスクの最大容量

制限はありません。

本体外付けハードディスクの対応容量はハードディスク本体の容量によって決まります。外 付けハードディスクに独立した電源がある場合、ハードディスク電源を接続して使用してくだ さい。

3.21 本体と外付けデバイス(プリンタ、キーボード、マウス、イヤ ホン等)を接続するとシステムと互換性がないというメッセージが 表示されます。

#### 問題の原因:

当該デバイスと Windows10 システムに互換性がないことが原因です。

#### 解決方法:

メーカーに連絡して Windows 10 64 ビットドライバアプリをダウンロードして、更新してくだ さい。

## 3.22 本体と STB(Set Top Box)を接続してディスプレイとして使 用することはできますか。

STB と接続してディスプレイとして使用することはできません。

## 3.23 本体とプリンタを接続する方法

USB ポートのプリンタの場合、プリンタの USB ケーブルを本体に接続すれば、本体にプリ ンタドライバが自動でインストールされ、接続が自動で完了します。

接続が完了したら、デスクトップの Windows アイコンをクリックし、 > 設定に進み、「デバ イス > プリンタとスキャナー」の欄で、自分のプリンタを確認して使用します。

自分でインストールしたプリンタを選択することも可能です。「管理 > デフォルト値に設定 する」に進み、デフォルトプリンタを設定します。

プリンタを無線方式で本体に接続する場合、プリンタと本体が同じ LAN で接続していること を確認してください。プリンタ製品によって異なります。詳細はプリンタの取扱説明書に従っ て操作してください。

## 3.24 本体の汚れ等を取り除く方法

PC 専用のブラシや柔らかい乾いた布で本体外部の汚れ等を取り除いてください。液体が PC 内部に入らないように注意してください。

自分で本体を解体して本体内部の清掃を行なわないでください。最寄りのファーウェイカス タマーサービスセンターにご確認ください。

## 3.25 本体に接続できる Bluetooth デバイスの最大数

- 種類の異なる Bluetooth デバイスを同時に複数台接続できます(マウス、イヤホン、キ ーボードなど)。Bluetooth 帯域幅が制限されているため、種類の異なる Bluetooth デ バイスを接続して使用する場合、最大 4 台までとしてください。同時に複数 Bluetooth デバイスを接続すると、Bluetooth 機能に影響が生じます。使用しない Bluetooth デ バイスの接続を解除してください。
- 同じ種類のオーディオ Bluetooth デバイスは最大で 1 台しか接続できません (Bluetooth イヤホン、Bluetooth スピーカー、車載 Bluetooth など)。オーディオ Bluetooth デバイスの間でタスクが競合する場合、本体は、音楽再生など、接続してい るデバイスとの間でのみタスクを実行します。

## 3.26 本体で CD-ROM を再生する方法

USB 外付けの CD-ROM ドライブに接続して CD-ROM を再生します。USB 外付けの CD-ROM ドライブが独立した給電に対応している場合、独立した電源を接続して使用して ください。

## 3.27 貼付フィルムは環境光センサに影響しますか。

貼付フィルムの透光性が悪い、または汚れている場合、ディスプレイの明るさの自動調整 機能が有効にならない、または反応しないことがあります。

フィルムを貼り付ける際、透光性が優れたフィルムを選択する、または柔らかい布で環境光 センサ箇所のフィルムの汚れを取り除くなどしてください。

## 3.28 本体について、自分でメモリ、ハードディスク、ビデオカード を交換したり、拡張したりできますか。

自分でメモリ、ハードディスク、ビデオカードを交換したり、拡張したりしないようにしてくださ い。自分で本体を解体すると修理保証時に影響が生じます。但し、本体は基板搭載設計を 採用しているため、メモリ、ビデオカード、マザーボードは一体になっているため、取り外し たり、拡張したりすることはできません。

## 3.29 Home、PgUp、PgDn、End ファンクションキーを使用する 方法

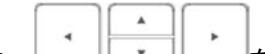

Fn キーと方向キー │ │ │ │ │ │ │ │ │ │ │ │ │ ॑ क़ क़に押すと、Home、PaUp、PaDn、 End キー の機能を実現できます。

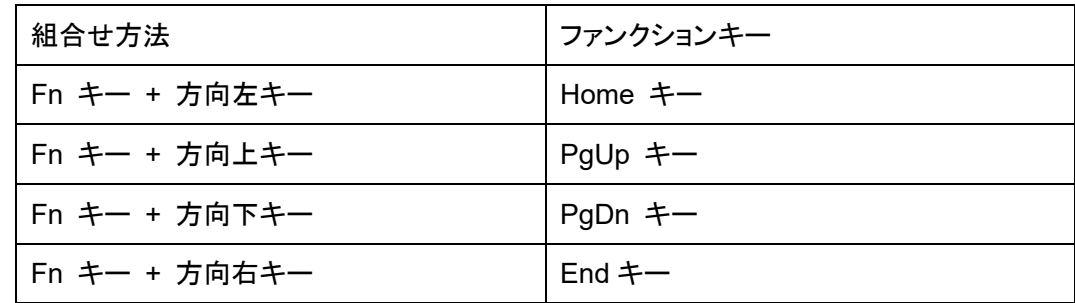

## 3.30 キーボードバックライトが点灯しません。どのように調整し たらよいですか。

周囲の環境光が強いと、キーボードバックライトは自動で点灯しません。または手動でバッ クライトをオフにしている可能性があります。この場合、キーボードバックライトは自動で点 灯しません。

本体はキーボードバックライトを点灯するかどうかを環境光センサが周辺環境光の強さを 検知することにより判断します。

- 環境光が強い環境が 2 秒以上継続すると、キーボードバックライトが自動で消灯しま す。
- 環境光が弱い環境が 2 秒 以上継続した場合、キーボードを押すとバックライトが自 動で点灯します。
- 環境光の強さに関係なく、ホットキーモード(デフォルト)でキーボードのバックライトキ  $\mathcal{A}$ <u>「3</u>」<br>△■ を押す、またはファンクションキーモードでキーボードの Fn キーを押す  $\mathcal{L}$ と Fn キーのインジケータランプが点灯し、その後、 ニココ を押すと手動でバック ライトの明るさを調整できたり、バックライトを消灯したりすることができます。
- 環境光の強さに関係なく、15 秒以内にキーを押さないと、キーボードバックライトが自 動で消灯します。キーボードを再度操作すると、以前のキーボードのバックライトの明 るさに戻ります。

## 3.31 本体の USB-C ポートは Thunderbolt プロトコルと互換性 を有しているか。

新世代 HUAWEI MateBook X Pro には Thunderbolt3(Thunderbolt™ 3)プロトコルと互 換性のある USB-C ポートが搭載されており、データ伝送、動画出力、充電機能が融合さ れています。

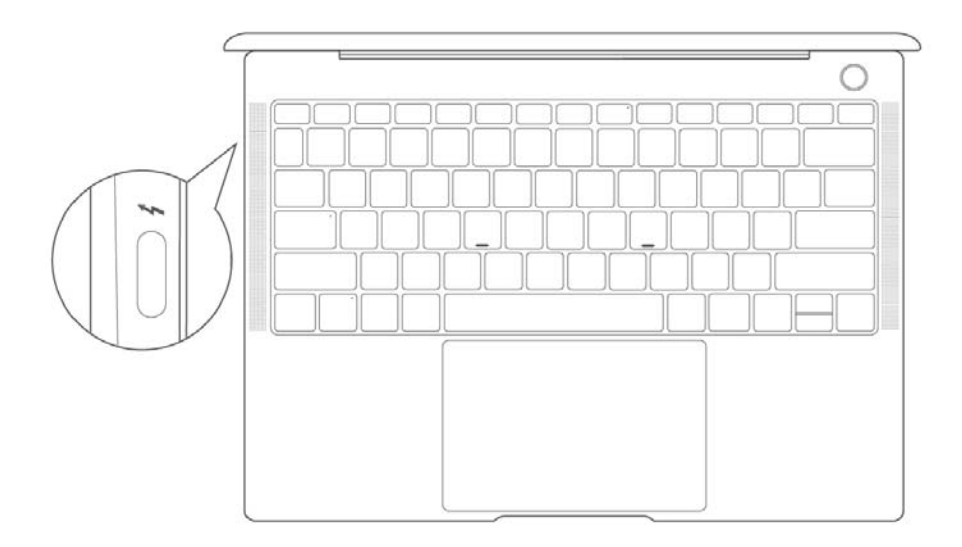

## 3.32 本体の 2 ヶ所の USB-C ポートの違い

本体の左側にある 2 ヵ所の USB-C ポートはいずれも充電、データ伝送、動画出力に対応 しています。このうち、Thunderbolt アイコン表示のある USB-C ポートは Thunderbolt3 (Thunderbolt™ 3)プロトコルと互換性があり、伝送速度がより速くなっています。

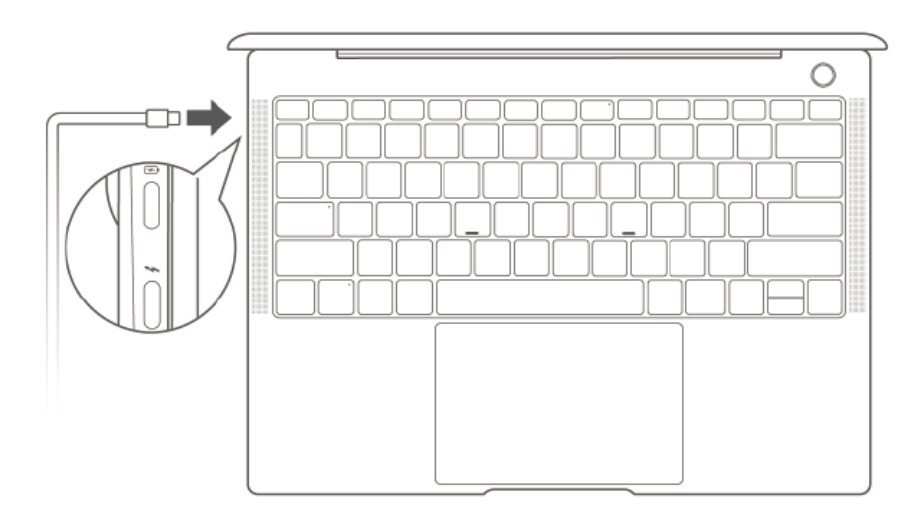

- Thunderbolt USB デバイスは Thunderbolt USB-C ポートにしか接続できません。一 般的な USB-C ポートに接続するとデバイスを接続できないというメッセージが表示さ れます。メッセージに従って、デバイスを Thunderbolt USB-C ポートに接続しなおし てください。
- Thunderbolt USB デバイスは電池の消費量が大きいため、本体の駆動時間が短くな ります。Thunderbolt USB-C デバイスを接続する場合、充電器を接続してください。本 体と充電器を接続せずに Thunderbolt USB デバイスを接続すると充電器を接続して 使用するようメッセージが表示されます。メッセージに従って、本体に充電器を接続し てください。

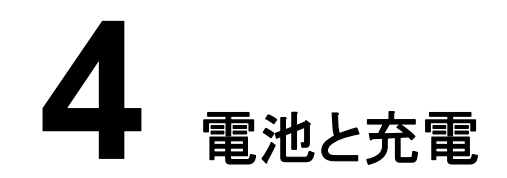

## 4.1 タスクバーに表示される電池の残りの使用時間が正しくな い。

電池残量アイコンで表示される残りの使用時間は、システムの見積時間で、一定時間にア プリを使用した際の消費電力に基づき計算し表示を更新します。従って使用状況の変化に より実際の使用時間とは異なる場合があります。

使用シーンに変化が生じると(インターネット接続からゲーム使用に変わるなど)、各使用シ ーンの電池残量の消耗ペースが異なります。システムはすぐに残りの使用時間を更新する わけではないため、システムが計算して表示されている残りの使用時間は実際の使用時 間と異なります。

 $\Box$   $\ddot{v}$  of

電池の残り使用時間 = 電池の残量 / 既存の使用シーンにおける一定時間の平均電流。

## 4.2 本体の電池駆動時間が短い

本体の電池駆動時間は使用シーンと密接に関係しています。駆動時間は様々な要因によ り変化します。ゲーム、動画、画像処理など CPU リソースを消費する動作を行う場合、シス テムリソースの占有度が増加し、システムの消費電流が大きくなるため駆動時間が短くなり ます。このような場合、充電器を接続して使用するようにしてください。

以下の方法で駆動時間を延ばすことができます。

- ファーウェイ PC Manager の「電源管理」で駆動時間を最適化します。
- Windows 付帯のプレーヤーで 動画を再生します。
- 動画やオーディオの再生、音声通話の場合、音量を小さくしたり、イヤホンを使用した りします。
- ディスプレイの明るさを適度に暗くします。
- 本体キーボードにバックライト機能がある場合、キーボードのバックライトの明るさを適 度に暗くします。
- 外付け本体を使用しない場合、接続を解除します。

 ゲーム、動画視聴、画像処理など、消費電力が大きいシーンでは充電器を接続して使 用します。

## 4.3 充電器に過熱保護機能がありますか。

あります。

充電器の温度が過度に高くなると充電が自動で停止します。

## 4.4 電源アダプタを接続せずにゲームをすると動きが止まる。

電池モードでは、電池の過負荷を防止するため、ゲームなど消費電力が大きいシーンで は、システムが CPU 周波数を下げるため、動きが止まることがあります。

ゲームをする場合、最高の性能を体感できるよう、電源アダプタを接続するようにしてくださ い。またデスクトップ右下角の電池アイコンをクリックし、「電源モード(接続済みの電源)」を 「高パフォーマンス」に調整してください。

## 4.5 本体が自動でシャットダウンした後、別の製品の電源アダプ タを使用して充電しても電源が入りません。

電池残量が 6%になると保護システムが起動します。回路コントローラーが電池残量が 6%を下回ったことを検知した場合、40W 超の電源アダプタを接続しないと電源が入りませ  $\mathcal{L}_{\alpha}$ 

製品付属の電源アダプタを使用して充電してください。

## 4.6 本体の電池を充電できない。

充電インジケータランプが点灯しているか確認してください。点灯していない場合:

- 本体に接続しているケーブルやコンセントに問題がなく、きちんと接続されているか確 認してください。
- 充電ケーブルが USB-C 電源ポートに正しく接続されていることを確認してください。

## 4.7 電源インジケータランプと本体電池の残量を確認する方法

本体と電源アダプタを接続すると、電源インジケータランプが点灯します。充電インジケータ ランプから電池の残量を確認できます。

電池残量が中レベルから低レベルの場合、白色で点滅します。

90%以上の場合、白色で点灯します。

充電器を接続していない場合、カーソルをタスクバーの電池アイコンに移動すると、電池の 残量や残りの使用時間を確認できます。アイコンが表示する電池の残りの使用時間は操 作システムが計算した時間で、実際に使用できる時間ではありません。

## 4.8 本体の USB-C ポート充電器は共用ですか。

ファーウェイ本体の USB-C ポート充電器は共用です。

口说明

- 製品仕様や使用する充電器によって充電時間が異なります。
- 製品付属の充電器を使用して充電してください。他の USB-C 充電器を使用した場合、当該充電 器のパワーが付属の充電器より小さい場合、パワーの大きいタスクを行うと、性能が低下するな どの問題が生じる可能性があります。

## 4.9 本体 USB-C ポート電源から USB-C ポートのあるスマー トフォンやタブレットに充電できますか。

- 本体の充電器にはスマート電源アダプタを採用しています。ほとんどの USB-C ポー ト付帯のスマートフォンやタブレットに充電できます。 少数ですが、充電プロトコルが完全に互換性を有していないため充電できない製品も あります。この場合は製品付属の充電器を使用して充電してください。
- スマートフォンまたはタブレットが PD 急速充電プロトコルに対応している場合、本体の 充電器で急速充電を行うことが可能です。

充電器の USB-C ポートのデフォルトの出力電圧は 5V で、充電製品が PD 急速充 電プロトコルに対応していることを検出すると電圧が自動で 9V または 12V に上が り、急速充電を行います。

## 4.10 スマートフォン、タブレットの充電器またはモバイルバッテリ ーを使用して本体に充電できますか。

緊急でない場合、本体付属の充電器で充電してください。緊急の場合、電源を落とした状 態で充電してください。

現在販売されているモバイルバッテリーのデフォルトはスマートフォンへの充電が基準とな っています。一般的に電圧は 5V で電流は 1A~2A なので、本体に充電することは可能で す。しかし、スマートフォンの充電器やモバイルバッテリーのパワーは本体より低く、充電が 遅く、充電に時間がかかる可能性があります。ゲームを使う、動画を観るなど消費電力が 大きいシーンでは、充電しても電池残量が減ることがあります。

## 4.11 本体でゲームを使用しながら充電すると充電が遅い。

本体は充電時、一部パワーを電池の充電に使用し、別のパワーをシステムに提供します。 大型のゲームを使用すると、システムが必要な消費電力が非常に高くなります。この場合、 電池の充電に使用するパワーは非常に低くなります。そのため、充電が非常に遅くなりま すが、これは故障ではありません。

# **5** ディスプレイと表示

#### 1.1 視力保護機能を有効にする方法

閲覧モードで当該機能を有効にすると、ブルーライトの透過率を下げ、目が疲れにくくなり ます。

マウスデスクトップの空いている箇所を右クリックし、「モニタ管理」を選択し、視力保護モー ドをオンにします。

□ 说明

視力保護モードをオンにすると、ディスプレイが若干黄色くなりますが、これは故障ではありません。

## 5.1 電源を接続した状態の明るさが電源を接続していない状態 より暗い

ディスプレイの明るさレベルを変更した場合、次回は前回変更したディスプレイの明るさが 設定されます。電源を接続している場合といない場合をそれぞれ記憶します。これは Windows システムポリシーです。

例えば、電源を接続しない状態で 100%に設定し、電源を接続した状態で 25%に設定した 場合、その後ディスプレイの明るさを変更しない場合、以降は電源を接続しない状態ではデ フォルトの明るさは 100%で、電源を接続した状態の明るさは 25%になります。

## 5.2 ディスプレイが暗くて見えづらい。ディスプレイの明るさを変 更するにはどうしたらよいですか。

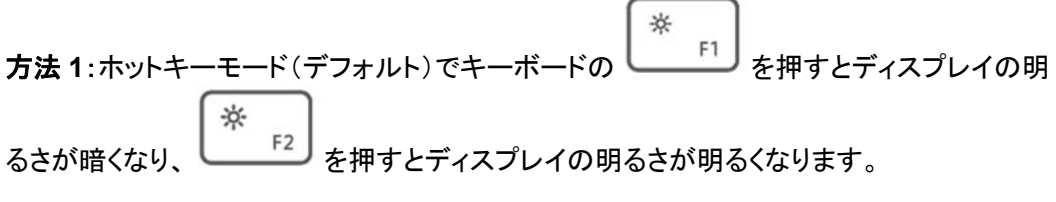

方法 **2**:デスクトップの Windows アイコンをクリックし、 > 設定に進み、「システム > ディ スプレイ」で画面表示に従ってディスプレイの明るさを調整してください。

## 5.3 本体の電源を入れた後、ディスプレイ表示が暗く、キーボー ドから明るさを調整できない

 本体の自動感光がオンになっていないか確認してください。オンになっている場合、本 体は環境光の強さにより、自動でディスプレイの明るさを調整します。電源を入れた 際、ディスプレイ表示が非常に暗い場合、周辺環境光が暗い可能性があります。 自動感光の設定をオフにしてください。

Windows アイコン > 設定に進み、「システム > ディスプレイ」のディスプレイ設定画 面で「照明が変化した場合に明るさを自動的に調整する」の設定をオフにしてくださ い。

- 自動感光をオンにしている場合、レンズの傍の環境光センサ部分に異物が付着してい る、センサ部分が塞がれているなどの事象がないか確認してください。これらがある場 合、取り除き、ディスプレイの明るさが回復するか確認してください。
- 本体の電池残量が非常に低い場合、システムによりディスプレイの明るさが暗くなりま すが、電源アダプタを接続すると元に戻ります。
- キーボード F1~F10 のキーはデフォルトではホットキー機能ですが、ファーウェイ PC Manager でファンクションキーモードに反転設定することもできます。キーボードホット キーから明るさを調整できない場合、ファンクションキー反転の設定を行っている可能 性があります。キーボードの Fn キーを押して、Fn キーのインジケータランプを点灯 し、キーボードのホットキーで明るさを調整してください。
- デバイスマネージャーでビデオカードドライバが正常に動作しているか確認してくださ い。

タスクバーの検索ボックスで「デバイスマネージャー」をタップし、「デバイ スマネージャー」画面を開きます。

「ディスプレイアダプタ」のビデオカードドライバの使用が無効になっていな いか確認します。無効になっている場合、右クリックして「本体を有効にす る」を選択します。ビデオカードドライバに黄色の「!」印が表示される場 合、ファーウェイ PC Manager からビデオカードドライバをダウンロードしてイ ンストールしてください。

# **6 OS** 及びドライバ

## 6.1 本体の SSD に 4 つの非表示パーティションがある。

本体の SSD(Solid Stae Drive)には EFI、WinRE、WinPE 及び Onekey の 4 つの隠し パーティションがあります。正常な状態ですので、安心してお使いいただけます。そのうち、 EFI と WinRE は MicrosoftOS の標準パーティションであり、Onekey はワンクリックミラ ーリング修復用ファイルを保存するための、ファーウェイ独自のパーティションです。ワンク リック修復処理は WinPE 環境で実行されるため、WinPE パーティションを実装しました。

## 6.2 ブルースクリーントラブルシューティング

ブルースクリーンエラー(停止エラーとも呼びます)とは、システム設定の不具合やソフトウ ェアの不具合、ハードウェアの不具合、ドライバの不具合、ネットワークの不具合等様々な 不具合が原因となって正常動作を維持できない事象です。このようなエラーが発生した場 合、ユーザーデータの紛失や破損の防止を考慮し、WindowsOS は自動で動作を停止し 「ブルースクリーン」のエラーを表示します。ブルースクリーンエラーが発生した場合、以下 の操作を試みてください。

- 新たに接続されたハードウェアを取り出す。本体起動中に新たにハードウェア(USB メ モリー、外付け HDD 等)を接続したためブルースクリーンエラーが発生すると、システ ムに入れなくなります。電源キーを 10 秒間 長押しして本体をシャットダウンさせ、ハ ードウェアを取り出してから、本体を再起動してください。
- 新しくインストールされたソフトウェアやウィジェットをアンインストールする。新しくイン ストールされたソフトウェアやウィジェットが OS との互換性がないためブルースクリー ンエラーが発生する場合があります。アンインストールしてから PC を再起動してくださ い。
- アップデートされた一部のドライバをアンインストールまたは無効化する。ドライバマネ ージャ等のサードパーティアプリでアップデートされたものはファーウェイの認証を得て いないため、正常に電源が入らずブルースクリーンが表示されます。アップデートされ たドライバをアンインストールし、ファーウェイ PC Manager からドライバをアップデート してください。
- 全ハードウェアのウイルスチェックを実行する。本体がインターネットへ接続しウイルス に感染した場合、ブルースクリーンが表示される場合があります。本体に標準実装さ れているセキュリティソフトで全ハードウェアをスキャンしてください。
- 本体起動時に自動で起動するソフトウェアのうち必須でないものを無効化する。新ソフ トウェアをインストールする場合、セットのソフトウェアが自動でダウンロードされる場合 があります。電源を入れてそれらが自動で起動し、大量のシステムメモリを使ってしま うと、ブルースクリーンが表示される場合があります。ソフトウェアをインストールする 場合、必要のないソフトウェアのチェックボックスの選択を外し、または「タスクマネージ

ャー」の「スタートアップ」で本体起動時に起動必須でない項目を「無効」に変更してくだ さい。

- 更新のチェックを行う。WindowsOS を更新すると多くのブルースクリーンエラーを解 決できます。タスクバーの検索欄に「Windows 更新」と入力し、 「Windows 更新」を クリックします。「更新状態」欄の中から「更新をチェック」をクリックしてください。
- システムのリセット**/**修復を行う。非公式 WindowsOS をインストールした、または本体 のシステムファイルが破損した場合、ブルースクリーンが表示されます。本体のリセッ ト又は修復を行ってください。
	- − 電源キーを押して電源を入れたら、直ぐに F8 を長押しして Microsoft 修復画面 に入り、「トラブルシューティング > この PC をリセットする > ファイルを残す」の 順にクリックし、Microsoft アカウント及びパスワードを入力して、「続ける > リセ ット」をクリックしてください。

#### □ 说明

Microsoft のリセット機能では、個人データを残すように設定できます。

− 電源キーを押して電源を入れたら、直ぐに F10 を長押ししてシステムファクトリー リセット画面に入り、電源アダプタを接続してから、画面の表示に従って操作して ください。

## 注意

システムのファクトリーリセットを行うと、C ドライブのデータが削除され、他のドライブに保 存されているデータは残されます。日頃から C ドライブ内の個人ファイルのバックアップを 取るよう心掛けてください。

## 6.3 BIOS の設定

「Basic Input and Output System」の略称で、最も低レベルの入出力のためのシステムフ ァームウェアです。BIOS は PC の電源が入ると真っ先に起動されます。主にシステム各パ ーツの初期化とセッティングを行い、起動すべきデバイスを見つけ出し起動させる役割を果 たしています。

本体を起動または再起動する際、F12 キーを押して Boot Manager のスタートアップ設定 画面へ入れば、画面に表示されるスタートアップ項目を選べます。

本体を起動または再起動する際、F2 キーを押して BIOS Setup 画面に入り、画面の表示 に従い BIOS 設定を行えるだけでなく、「SETUP Password」と「POST Password」のパス ワード設定も行え、BIOS バージョン情報も確認できます。

□ 说明

- BIOS POST Password を設定した場合、本体起動の際毎回パスワードを入力しないとシステム は正常にローディングされません。一度設定したら、パスワードを大切に保管してください。
- BIOS SETUP Password を設定した場合、BIOS Setup 画面に入る際のみパスワードの入力が 必要になります。
- ファーウェイ PC Manager の「ドライブマネージャー」からも BIOS のバージョン情報を確認できま す。

## 6.4 BIOS をデフォルト設定にリセットする方法

本体を起動または再起動の際、F2 キーを押して BIOS Setup 画面に入り、F9 キーを押し て「Load Optimal Defaults」画面を呼出し、「Yes」を選んでから F10 キーを押し保存して終 了すれば、BIOS をデフォルト設定に戻すことができます。

## 6.5 BIOS 起動パスワードを忘れた場合

#### 問題の現象:

BIOS にて設定した POST Password 起動パスワードを忘れてしまい、本体起動後間違っ たパスワードを入力したためシステムに入れない場合、USB メモリでシステムを再度インス トールしても事象は解決しません。

#### 問題の原因:

お客様のプライバシーを保護し、本体のセキュリティを強化するため、BIOS POST Password は BIOS ROM チップに格納されています。製品のセキュリティポリシー:BIOS POST Password を設定した場合、本体起動の際毎回パスワードを入力しないとシステム は正常にローディングされません。システムを再度インストールしても事象は解決しませ  $\mathcal{L}_{\alpha}$ 

#### 解決方法:

- パスワード入力時に認証できないと表示される場合、Caps Lock や Num Lock が有 効になっているか確認してから、再度正確なパスワードを入力してください。
- 複数回パスワードを入力しても間違っていると表示される場合は、ファーウェイカスタ マーセンターへご相談ください。

## 注意

- 本体は、出荷状態では BIOS パスワードがなく、各方式による共通パスワードも設定さ れていません。なるべくむやみに BIOS POST Password を設定しないでください。
- BIOS POST Password を設定したら、必ずパスワードを大切に保管してください。

## 6.6 BIOS 画面において、ホットキーが無効となってしまう

これはソフトウェア機能の仕様によるものです。BIOS POST 段階でホットキーが反応しな い事象は正常動作となります。

## 6.7 BIOS とドライバのアップデート方法

ファーウェイ PC Manager を開き、「ドライバマネージャー」をクリックし、アップデートするド ライバと BIOS ファームウェアを選択すれば、直接アップデートできます。

## 6.8 BIOS ハードディスクパスワードを設定/削除する方法

BIOS ハードディスク暗号化はとても安全なハードディスク暗号化サービスを提供している ため、法人ユーザー様のニーズも満たしています。ハードディスクパスワードを知らない場 合、当該ハードディスクは使用できません。ハードディスクを別の PC へ移して起動しようと しても、パスワードがは解読されず、ハードディスクのデータにアクセスできません。BIOS ハードディスク暗号化 password は Setup password と POST password 入力する前に求 められるパスワードです。パスワード強制突破機能防止及びパスワード修正に対応。パス ワード修正時は現在のパスワードを認証し、新パスワードを 2 回入力しなければ実行でき ません。

# 、注音

パスワードは HDD FW のみに格納され、BIOS へバックアップが保存されることはありま せん。パスワードを紛失してしまった場合、ソフトウェアによる修復はできません。

#### **BIOS** ハードディスクパスワードを設定する:

- 1. 本体の電源起動時に F2 キーを長押しして Setup 画面へ入ります。
- 2. 「Security Setting」欄の「HDD Password」をクリックし、HDD パスワード設定ダイア ログを表示させ、「New Password」と「New Password Again」へそれぞれ同じパス ワードを入力してから、Enter キーを押してください。
- 3. F10 キーを押して保存し、BIOS ハードディスクパスワードを入力して本体を再起動す れば、HDD パスワードの設定は完了します。

#### **BIOS** ハードディスクパスワードを削除する:

- 1. 電源を入れて F2 キーを長押しし、BIOS ハードディスクパスワードを入力して Setup 画面に入ってください。
- 2. 「Security Setting」欄の「HDD Password」をクリックし、HDD パスワード設定ダイア ログを表示させ、以前設定したパスワードを「Old Password」へ入力、Enter キーを 2 回連続で押して「New Password」と「New Password Again」を空欄に設定してから 再度 Enter キーを押してください。
- 3. F10 キーを押して保存し、本体を再起動すればパスワードの削除は完了します。

**7** 修復とアップデート

## 7.1 パスワードリセットディスクの新規作成

本体パスワードを忘れてしまった場合、パスワードリセットディスクでリセットできます。電源 を入れてパスワードが間違っていると表示されたら「パスワードのリセット」をクリックし、画 面の表示に従いパスワードをリセットしてください。

まず USB メモリースティックを PC へ接続してください。

- 1. タスクバーのエクスプローラーアイコンをクリックし、「PC」を選択し、USB メモリスティ ックが正常に表示されているか確認してください。
- 2. タスクバーの検索欄に「コントロール パネル」と入力し、「コントロールパネル」画面を 開きます。「ユーザーとアカウント > ユーザーとアカウント」をクリックします。
	- i. 「パスワードリセットディスクの新規作成」をクリックすると、「パスワー ドを忘れた場合のガイド」ダイアログが表示されるので、「次へ」をクリ ックしてください。
- 3. 差し込まれた USB スティックを選択し、「次へ」をクリックしてください。。
- 4. パスワードリセットディスクを新規作成する前にシステムのパスワードを入力して、「次 へ」をクリックしてください。
- 5. システムがパスワードリセットディスクを作成していますと表示し、プログレスバーが 100%になったら、「次へ」をクリックすると作成完了です。

## 7.2 システムのリセット方法

Windows10 OS に標準搭載されているリセット機能、または F10 キーによるファーウェイ システムファクトリーリセット機能の 2 種類の方法でシステムをリセットすることができます。 前者はシステムをインストール時の初期状態まで戻すため、リセット所要時間が長くなりま す。後者はシステムを出荷状態まで戻すため、リセット所要時間が短くなります。

方法その **1**:Windows10 のリセット機能でシステムをリセットする。

1. デスクトップの Windows アイコン > 設定アイコンをクリックします。「更新とセキュ リティ > 回復」を選択します。

- 2. 「この PC を初期状態に戻す」の「開始する」をクリックします。必要に応じて「個人用 ファイルを保持する」と「全て削除する」の二つのファクトリーリセット方法から一つを 選び、画面の表示に従い操作してください。
- 口说明

本体起動中に F8 キーを長押しして Windows10 OS に標準搭載されているシステムリセット画面に 入り操作することも可能です。

方法 **2**:システムファクトリーリセット機能で、システムをファクトリーリセット状態に戻す。

- 1. 本体起動時に F10 キーを長押ししてファクトリーリセット画面に入ります。
- 2. 最初に Huawei Factory Reset will wipe all data ...,Do you want to back up....? と聞かれますので、最初に C ドライブのバックアップをする場合は Yes、しない場 合は No を選択してください。Yes を選択した場合、バックアップの保存先を提案さ れますので変更する場合は Change を選択して保存先を指定し Start をクリックし てください。変更しない場合は Skip をクリックしてください。
- 3. Start をクリックするとリセットが実行されます。(本体に電源アダプタが接続されて いないと Start できません。)

#### □谜

F10 を長押ししてシステムをリセットすると、C ドライブに保存されているデータは消去されます。

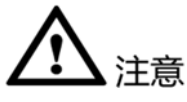

- システムリセットを行う場合、外付け電源アダプタによる給電が必要になります。
- システムリセットを行うと本体に保存されているデータが削除されるため、日頃からデー タのバックアップを取るよう心掛けてください。

## 7.3 データを外付けメモリー(USB スティックや外付け HDD 等) にバックアップを保存し、システム修復ディスクを作成する方法

システム修復ディスクを作成する場合、システムはライブラリやデスクトップ、デフォルトのシ ステムフォルダにあるデータファイルをバックアップできます。同時に、本体が正常に動作で きない場合システムを修復するため、システムは ISO イメージファイルを作成します。

以下の手順でシステム修復イメージを作成できます。

- 1. タスクバーの検索欄に「コントロール パネル」と入力し、「コントロールパネル」画面を 開きます。
- 2. 「システムとセキュリティ > バックアップと復元 > バックアップの設定」をクリックしま す。
- 3. 表示された「バックアップの設定」ダイアログにおいてリムーバブルディスクを選択し、 「次へ」をクリックします。
- 4. バックアップを取るコンテンツを選択し(システムによる自動選択または手動選択)、 「次へ」をクリックします。

5. 「設定を保存しバックアップを始める」を選択すれば、バックアップが完了するとバック アップが成功した旨が表示されます。

## 7.4 F8 を押してシステムをリセットすると、デバイスのドライバが 消えて、タッチパネルや、Bluetooth、スピーカー、Wi-Fi が使用 できなくなる

#### 問題の現象:

Recovery 機能でシステムをリセットした後、Windows デバイスマネージャーを開き、デバ イスの下に黄色の警告マークが表示されていることが確認できた場合、ドライバの紛失が 発生したことになります。

#### 問題の原因:

当該不具合は Windows System Recovery メカニズムのセキュリティポリシーによって発 生する問題であり、製品の不具合ではありません。

#### 解決方法:

インターネット接続状態でファーウェイ PC Manager を開き、ドライバ管理画面に入るとドラ イバの更新があるか確認されます。ドライバをダウンロードし再度インストールすれば改善 します。

## 7.5 ファクトリーリセットが中断した、または失敗した後システム が立ち上がらない

#### 問題の現象:

Windows10 の修復機能で PC をリセットする際、修復時間が長いため中断したり、エラー が発生したためファクトリーリセットに失敗した場合、再度本体を立ち上げるとシステムが起 動しない。

#### 問題の原因:

当該事象は Windows10 の修復システムが不完全なため、ファクトリーリセット実行中にシ ャットダウンしてしまうと、システムファイルの紛失や破損に繋がり、システムが立ち上がら なくなってしまいます。

#### 解決方法:

充電アダプタに本体を接続した状態でファクトリーリセットを行い、終わるまで強制シャットダ ウンしてファクトリーリセットを中断したり、むやみに本体を操作しないでください。修復に失 敗してシステムが立ち上がらなくなった場合、本体起動中に F10 キーを押してシステムファ クトリーリセット画面に入り、ファクトリーリセットを実行してください。

## 、注意

システムのファクトリーリセットが実行されると、C ドライブに格納されているデータが削除さ れ、その他のドライブに格納されているファイルはそのまま残ります。日頃から C ドライブに 格納されている個人ファイルのバックアップを取るよう心掛けてください。

## 7.6 F10 ワンキーファクトリーリセット機能が動作しない

#### 問題の原因:

- 以前 USB スティックでシステム修復ディスクを作成し、システムを修復したことによっ て発生した可能性があります。USB スティックを使用した Windows10 のシステム修 復メカニズムによると、USB スティックでシステムを修復すると、出荷時標準設定され ている隠しパーティションが破損してしまうため、F10 のワンキーファクトリーリセット機 能が使えなくなってしまいます。
- サードパーティーの PC 最適化ソフトやマルウェア、または手動でハードディスクのパ ーティションが変更されると、ハードディスクの設定が原因となり F10 ワンキーシステ ム修復機能に異常が発生してしまいます。データ安全の原則に基づき、システム修復 ソフトが異常を検出した場合、エラーを表示し処理が終了するかトラブルシューティン グ画面に移動します。
- WinRE ドライブがフォーマットされ、ファイルシステムが NTFS から FAT32 に変わっ たため、WinRE ドライブが必要とするファイルシステムを使用できず、WinRE の機能 が動作しなくなった可能性があります。

#### 解決方法:

Windows10 のリセット機能でシステムを修復することができます。

本体起動中に F8 を長押しして、「トラブルシューティング > PC をリセットする」をクリックし ます。実行する際はファイルを残すを選ぶことを推奨します。約 40 分(実際の時間はファイ ルのサイズによって異なります)の処理で、システムがリセットされます。

## 77システムアップデートの最中に「ストレージに空き容量があり ません」と表示される

 既にフォーマットされた外付けの NTFS または FAT32 のハードディスクや USB スティ ックを接続することで、ストレージを増やしてアップデートをインストールすることができ ます。

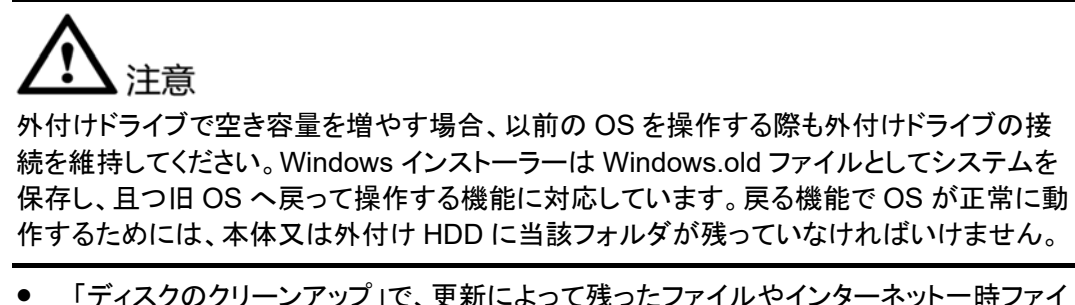

- ル及びその他重要ではないファイルを削除することで領域を解放し、空き容量を増や すことができます。
	- − デスクトップの Windows アイコンを右クリックして表示される「エクスプローラー」 をクリックし、「PC」を選択します。
	- − Windows(C:) を右クリックして「プロパティ」をクリックし、Windows(C:)のプロパ ティ画面から「ディスクのクリーンアップ」を選択します。削除されるファイルの中か ら「インターネット一時ファイル」を選択し、「OK」をクリックします。

## 7.8 本体は Windows10 以外の OS(Windows7、Windows8、 WindowsXP 等)のインストールに対応しているか。

Windows10 以外のシステムのインストールは非対応です。Intel 及び Microsoft のポリシ ーによると、第 7 世代 Intel プロセッサ以降は Windows7 と Windows8 には対応せず、 Windows7 と Windows8 用ドライバへの更新もされません。

説明:ご自身で Windows10 以外の OS をインストールした場合、本体の保守や保証へ影 響する可能性があります。

## 7.9 アップデート完了後ブルースクリーンやブラックアウト、画面 のちらつきが発生する

#### 問題の原因:

アップデート後ブルースクリーンやブラックアウト、画面のちらつきが発生する原因として、 以下の原因が考えられます。

- 本体にインストールされたサードパーティソフトが新システムとの互換性がないため。
- 本体のドライバが新システムとの互換性がないため。

#### 解決方法:

- 公式ルートから最新のソフトウェアをダウンロードするか、同じ機能を備えた別のソフト ウェアを使用してください。
- ファーウェイ PC Manager から本体のドライバを更新してください。
- 上記方法でも事象が改善しない場合、本体起動中に F10 を押してシステム設定を出 荷状態に戻してください。

#### 注意 システムのファクトリーリセットが実行されると、C ドライブに格納されているデータが削除さ れ、その他のドライブに格納されているファイルはそのまま残ります。日頃から C ドライブに 格納されている個人ファイルのバックアップを取るよう心掛けてください。

## 7.10 アップデート完了後、本体の起動が遅くなったり、各種操作 の待ち時間が長くなったり、C ドライブの空き容量が減った

#### 問題の原因:

アップデート完了後、本体の起動が遅くなったり、各種操作の待ち時間が長くなったり、C ド ライブの空き容量が減ったのは、以下の原因が考えられます。

- 本体の旧システムが削除されておらず、C ドライブの領域を使用している。
- 本体の C ドライブに格納されている一時ファイルがとても多い。

#### 解決方法:

- Windows(C:) を右クリックして「プロパティ」をクリックし、Windows(C:)のプロパティ画 面から「ディスクのクリーンアップ」を選択します。削除されるファイルの中から「ダウン ロードされたプログラムファイル」と「インターネット一時ファイル」選択し、「OK」をクリッ クします。
- サードパーティソフトは他のデータドライブへインストールしてください。

## 7.11 本体出荷時に標準搭載されている Windows10 Home Edition を Professional Edition にアップグレードできるか。

Professional Edition にアップグレードすることは可能です。但し、本体出荷時にプリインス トールされているのは Windows10 Home Edition です。標準搭載されているバージョンは より安定性が良いため、Professional Edition へアップグレードした場合、互換性に関する 問題が生じることもあります。

ご自身で OS をアップグレードした場合、本体の保守や保証へ影響する可能性がありま す。

## 7.12 システムアップデート実行の最中に、本体が何度も再起動 する。

大型アップデートが実行される場合、アップデートパッケージが複数に分けられインストー ルされることが考えられます。一つのアップデートパッケージのインストールが終わると、シ ステムが再起動して次のパッケージをインストールするため、複数回再起動することがあり ますが、正常な動作です。処理が終わるまでお待ちください。

# **8** ユニークコンテンツ

## 8.1 Thunderbolt 対応外付けグラフィックボードの取付方法

#### ケース **1**:**Thunderbolt** 対応外付けグラフィックボードとディスプレイを同時に接続する

1. 以下の方法で、Thunderbolt 対応外付けグラフィックボードとディスプレイを本体に接 続することができます。

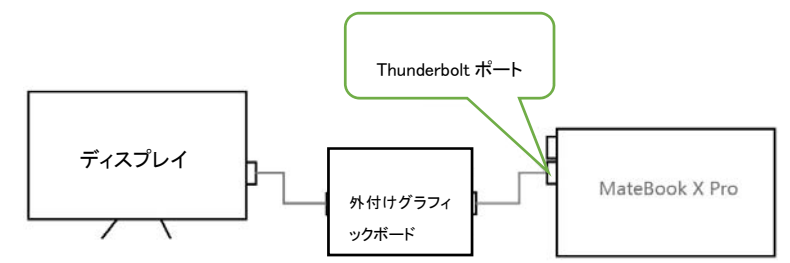

- 2. Thunderbolt 対応外付けグラフィックボードの公式サイトからドライバをダウンロードし インストールします。
- 3. 外付けグラフィックボードアプリケーションを起動します。ハイスペックが要求されるアプ リケーション(ゲーム等)を起動する場合、「投影」方法を「第 2 スクリーンのみ」に設定 することで、動作が改善します。

#### ケース **2**:**Thunderbolt** 対応外付けグラフィックボードのみ接続する

1. 以下の方法で、Thunderbolt 対応外付けグラフィックボードを本体に接続することがで きます。

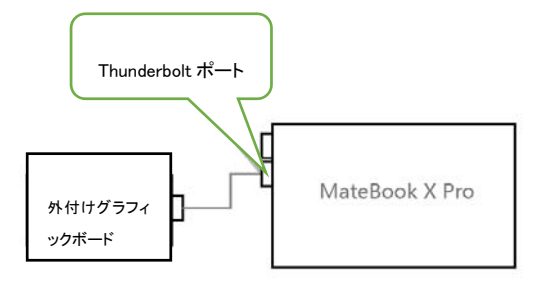

- 2. Thunderbolt 対応外付けグラフィックボードの公式サイトからドライバをダウンロードし インストールします。
- 3. 本体がハイエンドモデルの場合、この方法で接続してから本体でアプリを起動すると、 そのままハイエンドモデルのグラフィックボードで起動する可能性があります。 Thunderbolt 対応外付けディスプレイで起動する場合、先に本体のグラフィックボード を以下の手順で無効化してください。
	- (1) Windows アイコンを右クリックし、「デバイスマネージャー」を選択します。
	- (2) 「デバイスマネージャー」から「ディスプレイアダプタ」のプルダウンアイコンをク リックし、本体のグラフィックボード名(NVIDIA GeForce MX150 等)を右クリッ クして「デバイスを無効にする」を選択します。

口说明

本体が NVIDIA MX150 搭載モデル、且つ Thunderbolt 対応外付けグラフィックボードも NVIDIA 製のも のだった場合、,両方のグラフィックボードのドライババージョンが一致しなくてはなりません。 http://www.geforce.cn/drivers から同じバージョンのドライバをダウンロードできます。

## 8.2 Thunderbolt 対応外付けグラフィックボードを接続したら黄 色の警告マークが表示された。

#### **Thunderbolt** 対応外付けグラフィックボードドライバを初めてインストールしてから黄色マ ークが表示された場合:

- 本体を再起動してください。
- · Thunderbolt 対応外付けグラフィックボードのドライバがグラフィックボードのドライバ のバージョンと一致しないことが原因として考えられます。外付けグラフィックボードの 公式サイト(NVIDIA 公式サイト:http://www.geforce.cn/drivers)から同じバージョンの ドライバをダウンロードしてください。

#### **Thunderbolt** 対応外付けグラフィックボードを使用している最中に黄色マークが表示され た場合:

- · グラフィックボードを再度ポートへ抜差ししてください。
- · 以下の手順で先に Thunderbolt 対応グラフィックボードを無効化してからグラフィック ボードを再度有効にし、本体を再起動してください:
	- 1. Windows アイコンを右クリックし、「デバイスマネージャー」を選択します。
- 2. 「デバイスマネージャー」から「ディスプレイアダプタ」のプルダウンアイコンをクリッ クし、Thunderbolt 対応グラフィックボード名を右クリックして「デバイスを無効にす る」を選択します。
- 3. 再度 Thunderbolt 対応グラフィックボード名を右クリックし、「デバイスを有効にす る」を選択します。
- 4. デバイスを起動したら、本体を再起動してください。

## 8.3 本体の Thunderbolt ポートを使用する場合の注意事項

- 1. Thunderbolt ポートにはできるだけサードパーティー製デバイスを接続しないでくだ さい。
- 2. 本体の Thunderbolt ポートで Thunderbolt 対応外付け HDD を接続する場合、 Thunderbolt 対応 HDD の公式ドライバをインストールする必要があります。
- 3. 本体の Thunderbolt ポートで外付けグラフィックボードを使用するためには、外付 けグラフィックボードの公式ドライバをインストールするしてください。
- 4. 使用本体の Thunderbolt ポートでサードパーティー製の Thunderbolt 対応ドッキ ングステーションを使用する場合、ドッキングステーションのドライバを最新バージョ ンへ更新してください。
- 5. Thunderbolt ポートは LG 製 5K ディスプレイには対応していません。

## 8.4 グラフィックボード搭載モデルの Thunderbolt ポートを使用 して外付けしたグラフィックボードのドライババージョンに対する 条件

NVIDIA MX150 搭載モデルに接続される Thunderbolt ポートを使用する外付けグラフィッ クボードも NVIDIA 製のものだった場合、MX150 と外付けグラフィックボード(GTX1070, GTX 1080 等)のドライバのバージョンが一致するようにしてください。

http://www.geforce.cn/drivers から同じバージョンのドライバをダウンロードできます。

## 8.5 本体の Thunderbolt ポートを使って 2 つのディスプレイを接 続しても、一つしか表示されない。

#### 問題の原因:

本体が 5K@60Hz 規格及びデュアル 4K@60Hz 規格に未対応なため。

#### 解決方法:

サードパーティー製の Thunderbolt 対応ドッキングステーションを使用すると 2 つのディス プレイを接続することができます。ドッキングステーションによる本体のデュアルディスプレ イ対応状況はサードパーティー製品によるため、状況に応じて製品をお選びください。

## 8.6 初めて Thunderbolt 対応デバイスを差し込むと認識できな いと表示され、右下に Thunderbolt アイコンが表示されない

#### 問題の現象:

デバイスを Thunderbolt ポートへ差し込んでも認識できず、右下に Thunderbolt アイコンも 表示されず、すぐに抜差しし直しても事象が改善しない。

#### 問題の原因:

システムに初めて Thunderbolt デバイスが接続される場合、自動で Thunderbolt ドライバ がインストールされます。インストールが完了するまで約 15 秒かかり、その間本体の右下 には Thunderbolt アイコンは表示されません。インストールが完了すると、自動で Thunderbolt アイコンが表示されます。

インストール中に Thunderbolt デバイスを抜き取ってしまうと、Thunderbolt ドライバのイン ストールは失敗してしまいます。この時再度 Thunderbolt デバイスを差し込んでも、 Thunderbolt ドライバは自動でインストールされないため、Thunderbolt デバイスが認識さ れず、右下に Thunderbolt アイコンも表示されません。

#### 解決方法:

Thunderbolt デバイスを本体へ接続し、Thunderbolt ドライバを手動でインストールする:

- ファーウェイ PC Manager を起動し、「ドライバマネージャー > ドライバ検出」の順に クリックし、Thunderbolt ドライバを更新してください。
- ファーウェイ公式サイト(http://consumer.huawei.com/cn/support/)で当該製品の型 番を検索し、Thunderbolt ドライバのダウンロード及びインストールを行ってください。

ドライバをインストールしても Thunderbolt デバイスを認識できない場合、事前にデータの バックアップを取り、本体起動中に F10 キーを押し、システムのファクトリーリセット機能を 使用して、本体をファクトリーリセット状態に戻します。

# 注意

システムのファクトリーリセットが実行されると、C ドライブに格納されているデータが削除さ れ、その他のドライブに格納されているファイルはそのまま残ります。日頃から C ドライブに 格納されている個人ファイルのバックアップを取るよう心掛けてください。

## 8.7 明るさ自動調整機能を有効にする/無効化する方法

- 1. 画面の空白部分を右クリックし、「ディスプレイ設定」を選択します。
- 2. 「ディスプレイ」設定画面において、「照明が変化した場合に明るさを自動的に調整する」 を選択すれば、明るさの自動調整機能をオンにすることができます。「照明が変化した場 合に明るさを自動で調整する」の選択を取り消せば、明るさの自動調整機能をオフにす ることができます。